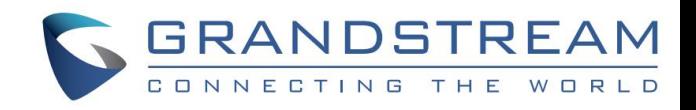

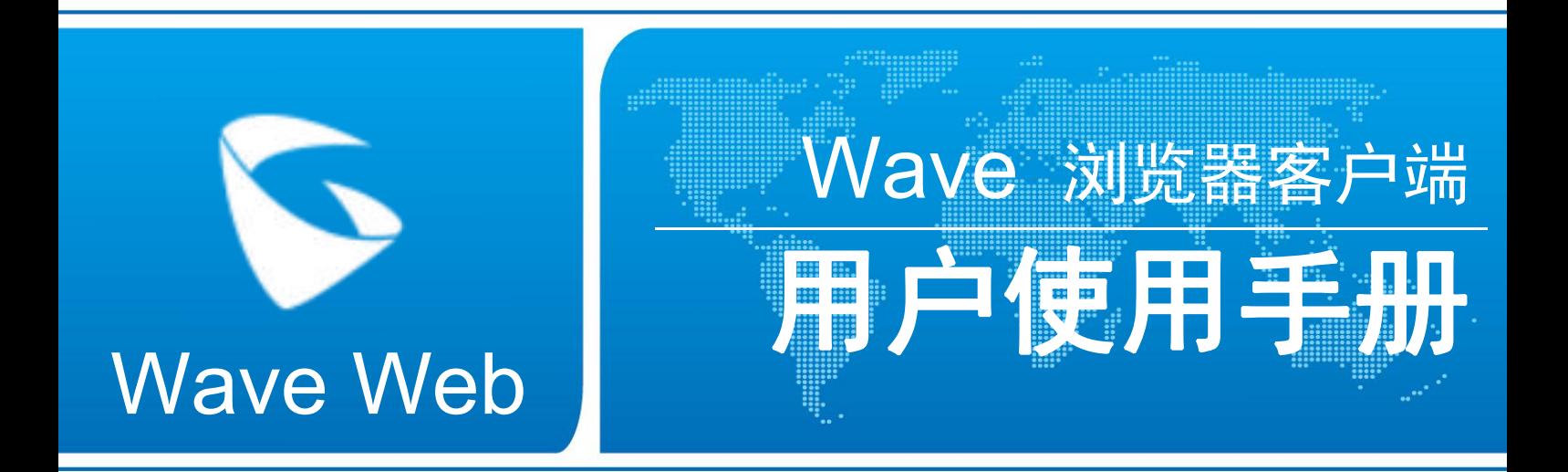

#### 潮流网络技术有限公司

www.grandstream.cn

#### **技术支持**

潮流网络技术有限公司为客户提供全方位的技术支持。您可以与本地代理商或服务提供商联系,也可

以与公司总部直接联系。

地址:深圳市南山区科技园北区新西路 16 号彩虹科技大厦 4 楼

邮编: 518057

- 网址: [http://www.grandstream.cn](http://www.grandstream.cn/)
- 客服电话:0755-26014600
- 客服传真:0755-26014601
- 技术支持论坛: <http://forums.grandstream.com/forums>

网上问题提交系统: <http://www.grandstream.com/support/submit-a-ticket>

#### **商标声明**

和其他潮流网络商标均为潮流网络技术有限公司的商标。

本文档提及的其他所有商标或注册商标,由各自的所有人拥有。

#### **注意**

由于产品版本升级或其他原因,本文档内容会不定期进行更新。除非另有约定,本文档仅作为使用指 导,本文档中的所有陈述、信息和建议不构成任何明示或暗示的担保。

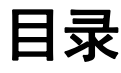

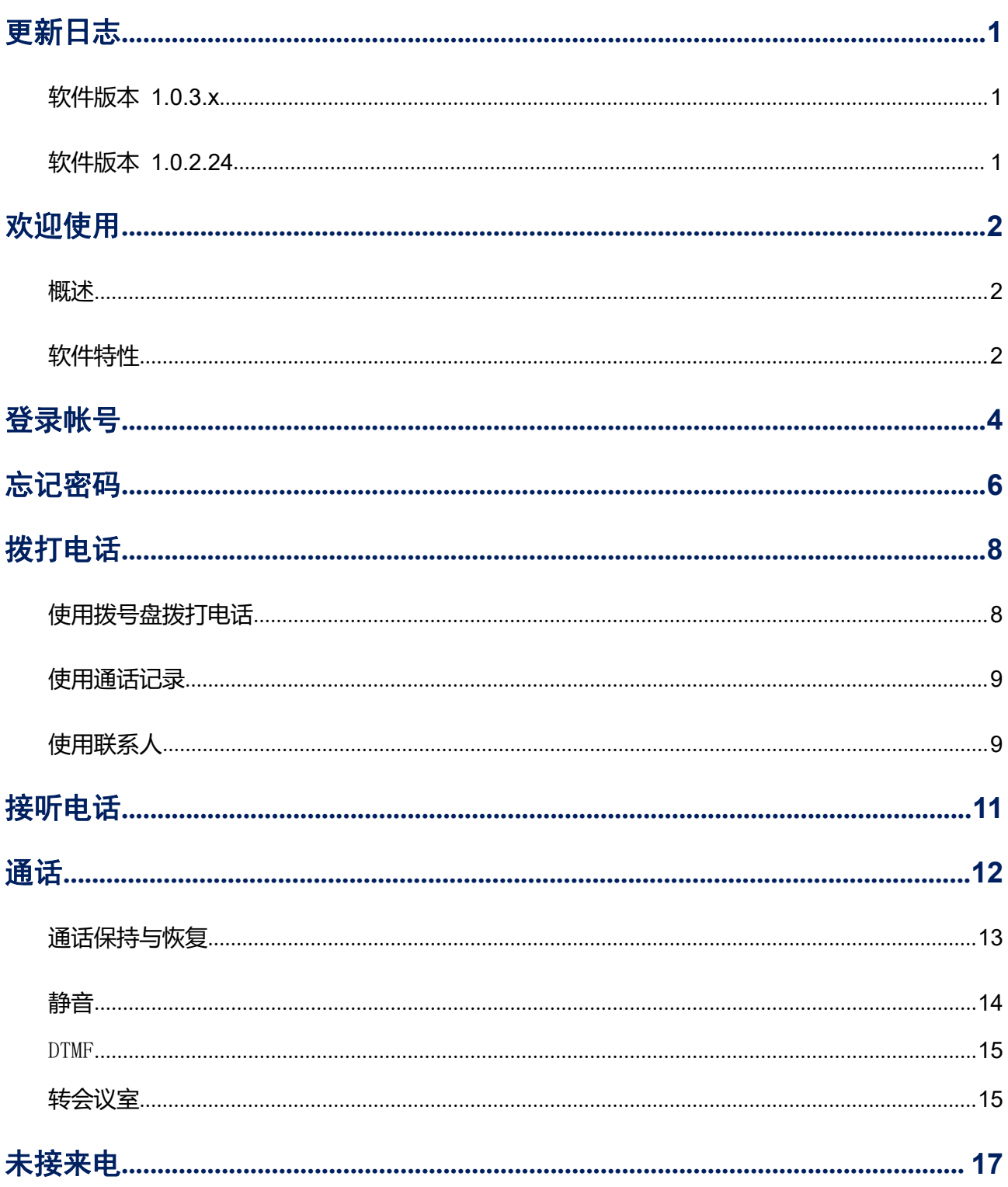

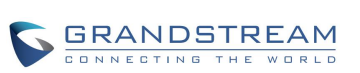

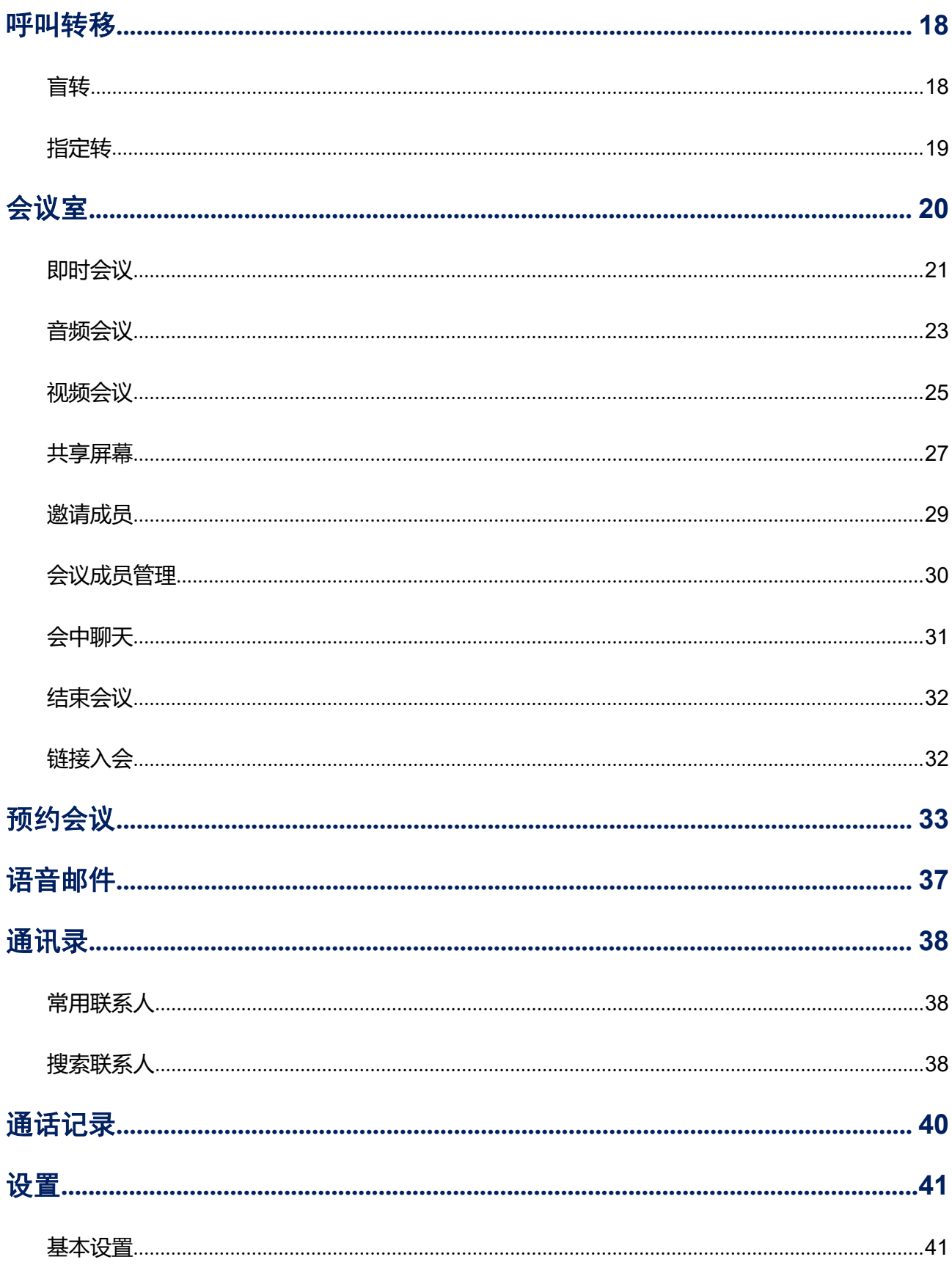

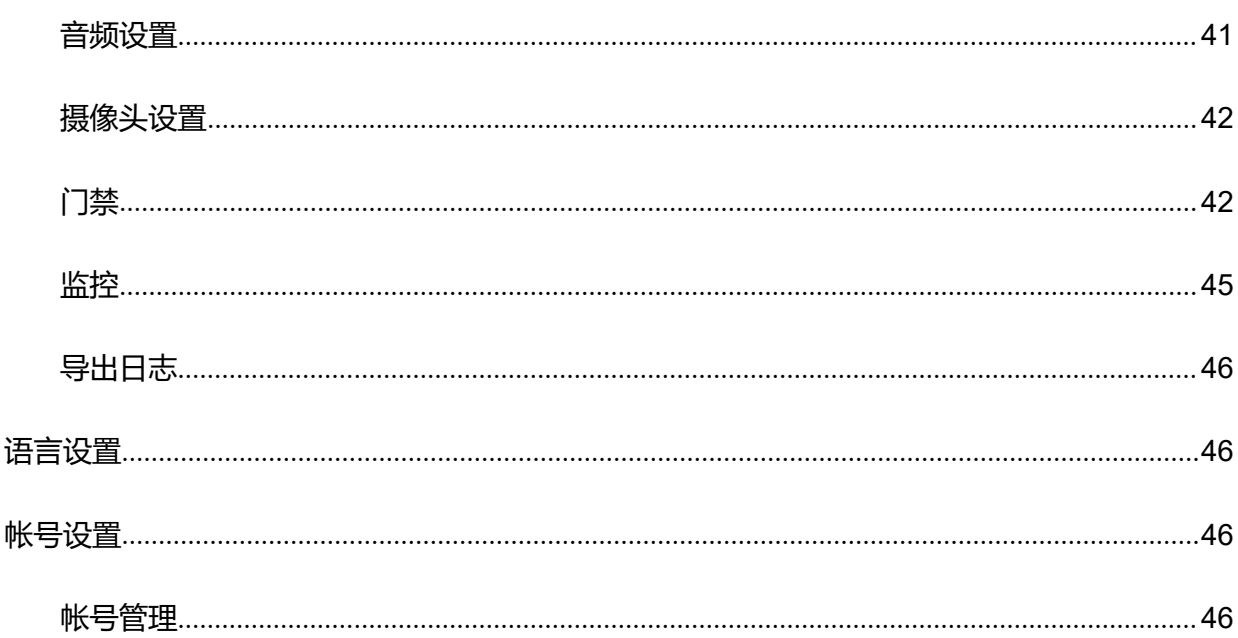

# 图表目录

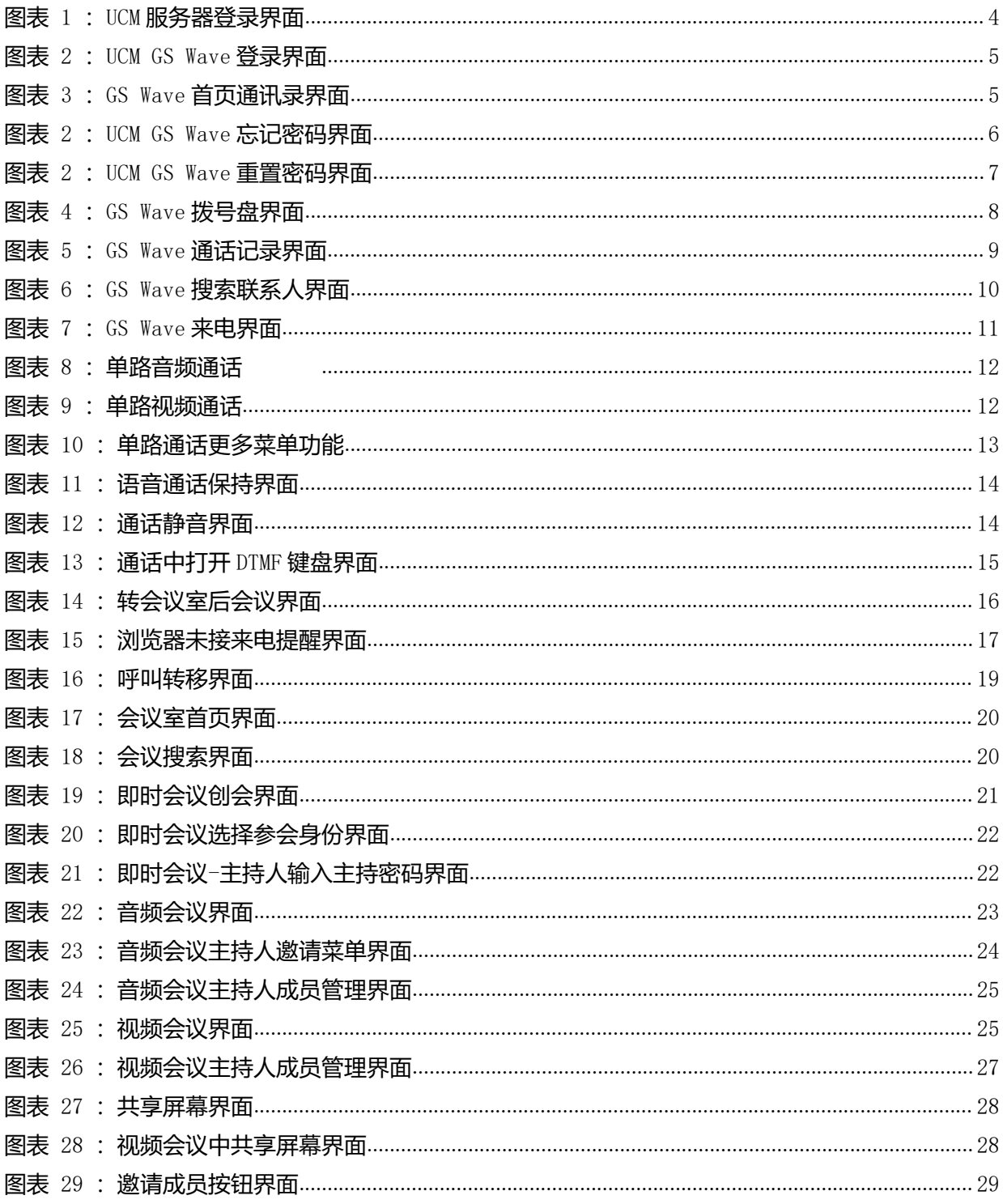

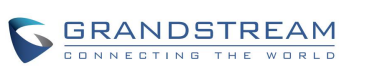

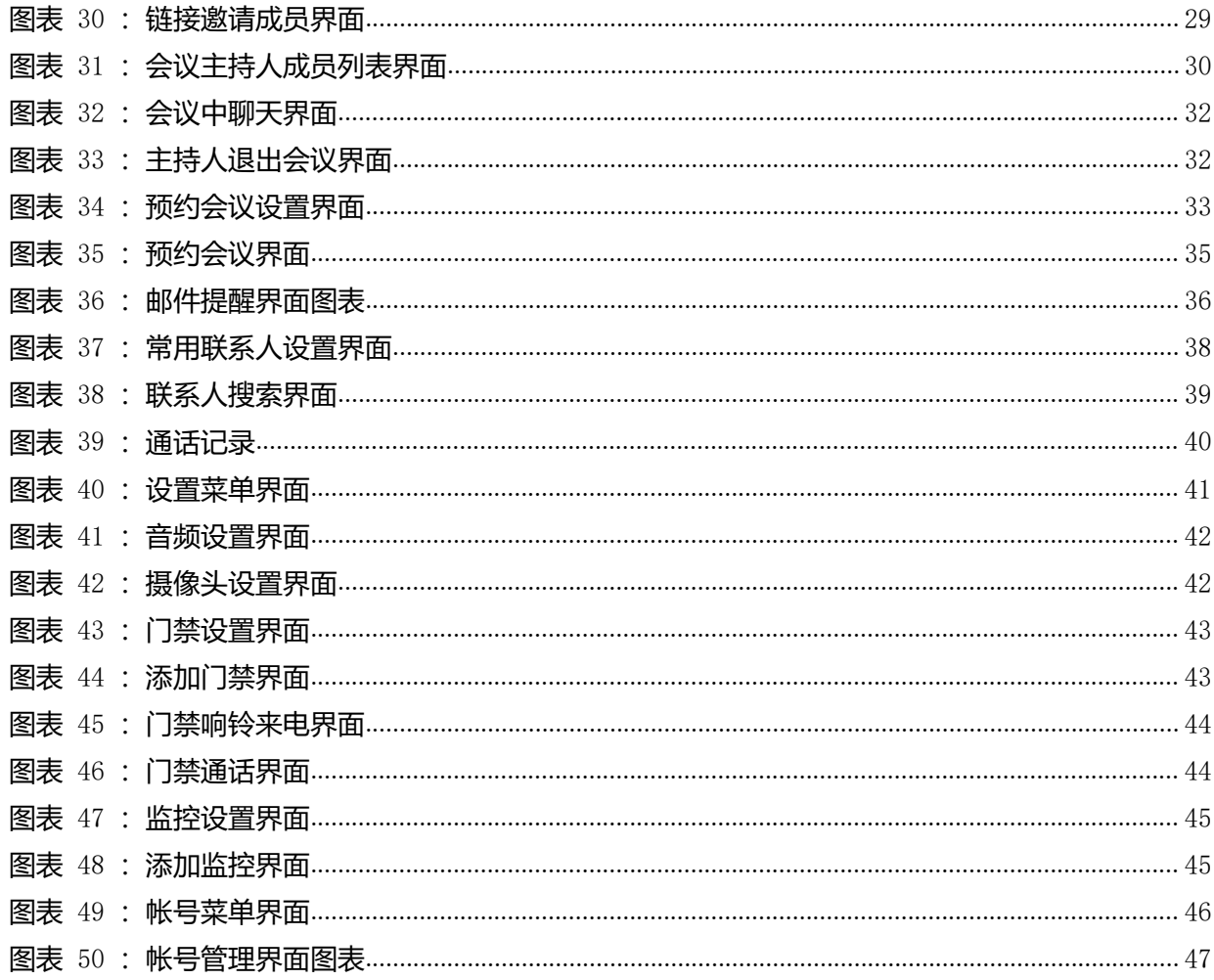

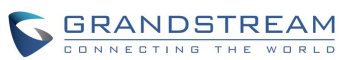

# <span id="page-8-0"></span>更新日志

本节主要介绍 Wave 最新的版本更改及新功能的增加。这里列出了主要的新功能以及文件更 新。

# <span id="page-8-1"></span>软件版本 1.0.3.8

- 新增单路通话转会议室功能。
- 新增常用联系人功能。
- 新增 GDS 门禁功能。
- 新增监控功能。
- 新增重置密码功能。

文档更新:增加单路通话中 DTMF 功能说明

### <span id="page-8-2"></span>软件版本 1.0.2.24

初始版本。

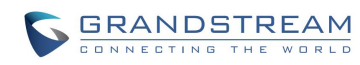

# <span id="page-9-0"></span>欢迎使用

### <span id="page-9-1"></span>概述

Wave 浏览器客户端是一款搭配潮流网络 UCM630x 系列 IP PBX 使用的基于 WebRTC 的视讯客户 端。为用户提供方便快捷的多方视频会议功能,支持点对点通信、即时会议、预约会议、屏幕共享、 会议聊天以及匿名会议。只要有网络的地方,用户就能够通过浏览器登录 Wave 将分机注册到 UCM 上,从而实现免费的内部通话以及通过 UCM 的外线实现手机及固话的呼叫。Wave 能够让企业内部 或企业与企业之间更方便快捷地加入到会议中,助力企业更高效的沟通与管理。

### <span id="page-9-2"></span>软件特性

- 支持谷歌 Chrome (v75 或更高版本) 或 Mozilla Firefox (v70) 浏览器。
- 支持同步 UCM 通讯录、动态显示 SIP 联系人在线状态。
- 支持 LDAP 功能,使用户更便捷的与同事及亲朋联系。
- 支持通话显示,语音邮箱以及通话加密服务。
- 支持通话记录。
- 高质量的点对点音/视频通话业务。
- 与潮流网络 UCM630x 系列产品完美兼容,支持多种功能,如转移、服务器录音、提供二维码供手 机端扫描登录帐号等功能。
- 支持 OPUS 以及 G.722 音频编码, 高清语音。点对点通话高达 50%音频抗丢包以及 20%视频抗丢包 算法。
- 支持 H.264 视频编解码。
- 支持匿名开会功能, 无需拥有帐号也可参加会议。
- 支持即时会议、预约会议。
- 自动 NAT 穿透服务。
- 个性化用户设置: 呼叫转移、一号通、查看录音、经理秘书业务、叫醒服务等。

潮流网络技术有限公司

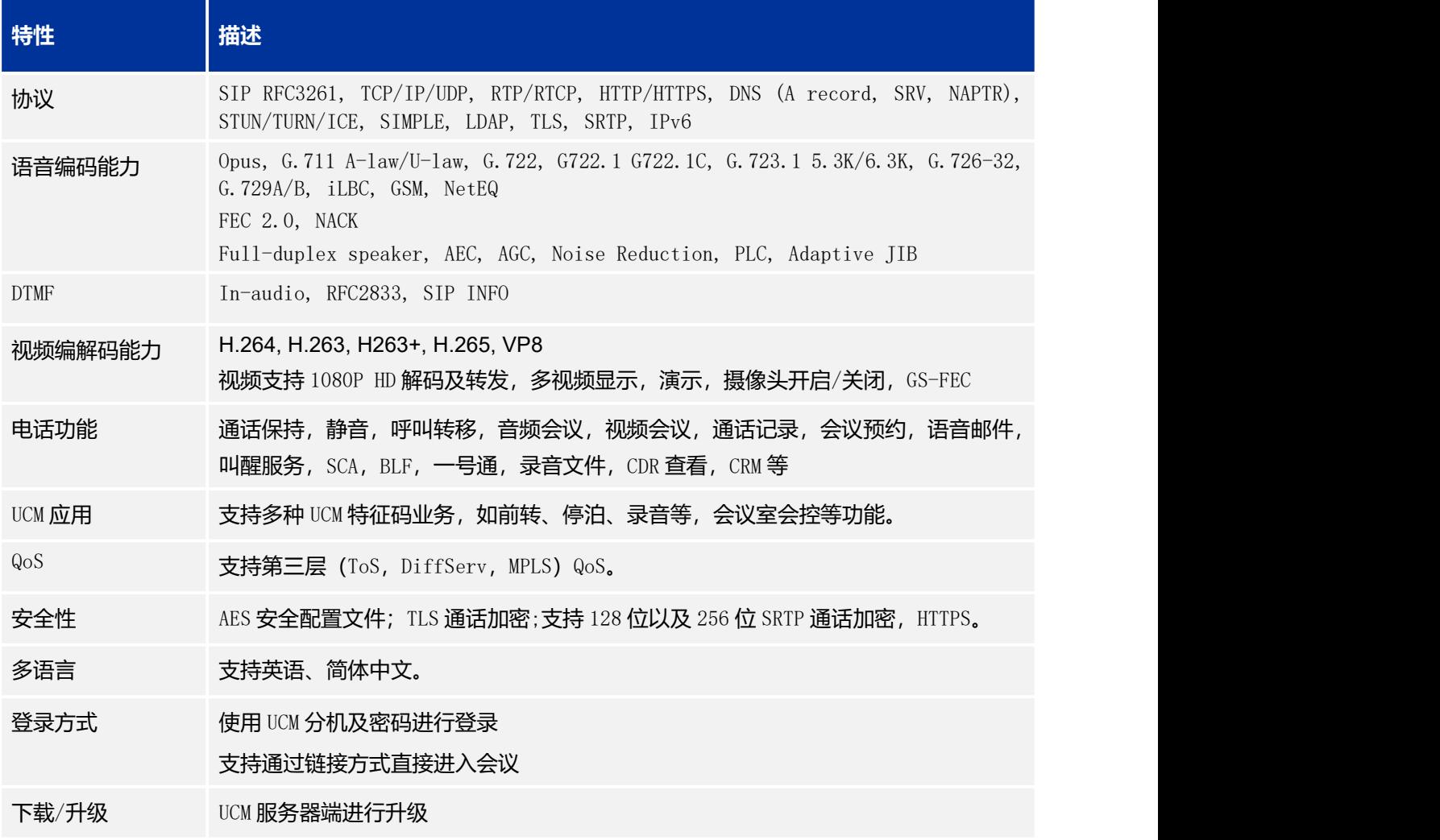

下 载 相 关 手 册 或 了 解 关 于 Wave 的 更 多 信 息 , 请 访 问 潮 流 网 络 技 术 有 限 公 司 网 站 <http://www.grandstream.cn>

# <span id="page-11-0"></span>登录帐号

用户使用分机号和 SIP 注册密码可以登陆 GS Wave 用户页面。通过 GS Wave 用户可以主持会议、预约 会议、管理联系人、拨打电话、转移通话、聊天等。

GS Wave 网 页 端 地 址 为 UCM 服 务 器 地 址 ( 含 端 口 号 ) 后 再 加 上 " /gswave "。 如 : <https://my.ucm.com:8089/gswave>。

用户也可以先打开 UCM 服务器登陆界面,点击"登录"按钮下方的"Grandstream Wave"即可快速进 入 GS Wave 登录界面。

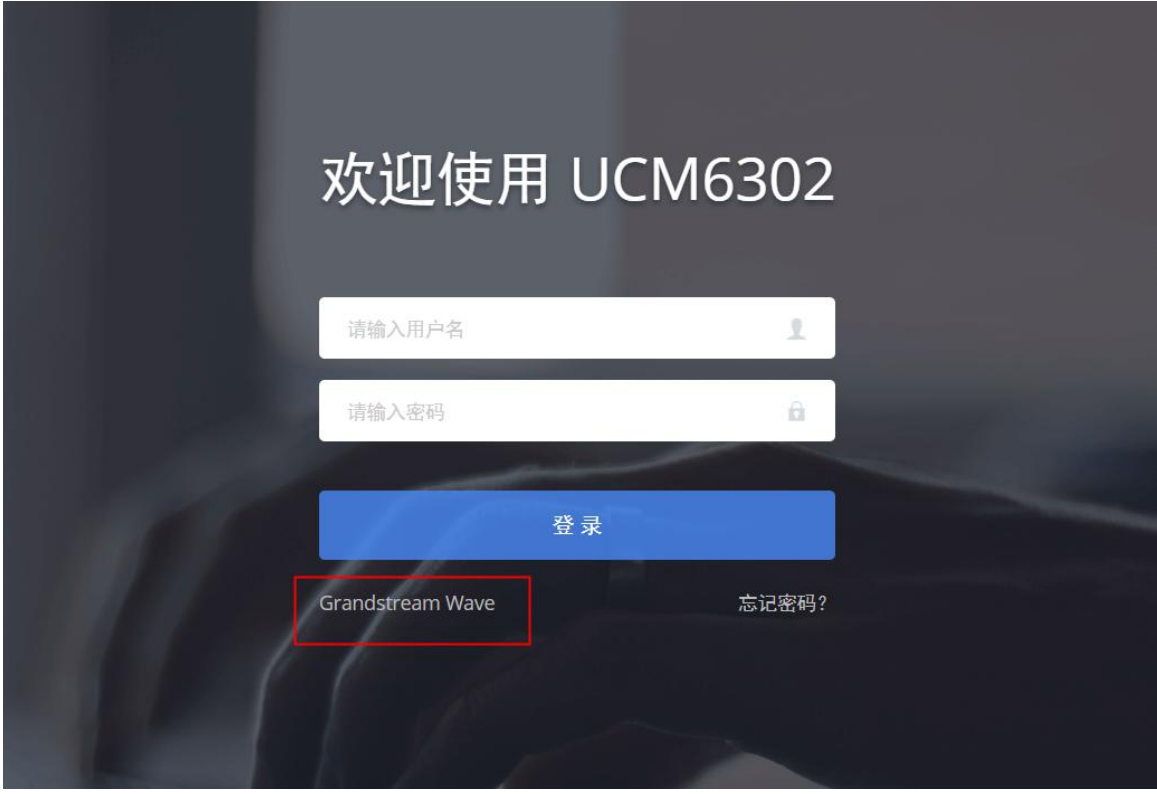

#### <span id="page-11-1"></span>图表 1: UCM 服务器登录界面

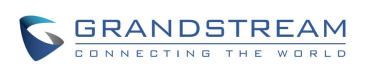

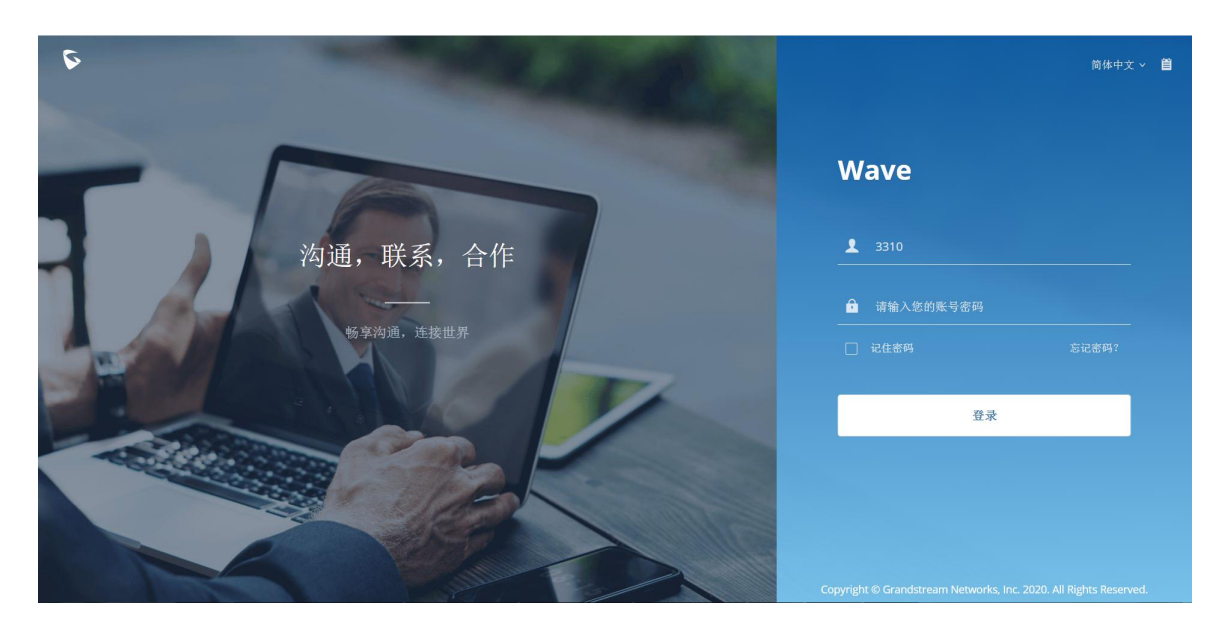

图表 2: UCM GS Wave 登录界面

<span id="page-12-0"></span><u>个</u><br>注意: 若 UCM 已设置了远程办公套件服务,用户可以直接使用服务中 GDMS 下发的域名 进行登录并使用 Wave。

输入分机帐号以及密码后点击"登录"按钮,进入 Wave 浏览器页面, 如下图所示。

| D                   | 通讯录            |                                |      |                                                                  |               |                             | $\bullet$<br>简体中文 v<br>$\bullet$ 3162 $\vee$ |
|---------------------|----------------|--------------------------------|------|------------------------------------------------------------------|---------------|-----------------------------|----------------------------------------------|
| 扣                   |                | Q 请输入用户名或号码                    |      |                                                                  |               |                             |                                              |
| 通讯录                 | 我的账号           |                                |      |                                                                  |               | Ê<br>$\mathsf A$            |                                              |
|                     | 仿              | 方建学                            | 3162 |                                                                  |               | $\sf B$<br>$\mathsf{C}$     | 万                                            |
| $\mathbf{v}$        | A(4)           |                                |      |                                                                  |               | D                           |                                              |
| 最近通话                | $\overline{A}$ | AA performance testing room (L | 5920 | <b>DEL LA</b>                                                    |               | E<br>F                      | 方住宅                                          |
| $\hat{\mathbf{L}}$  |                | Albert Chan                    | 3174 | <b>n</b>                                                         | L             | G<br>H                      |                                              |
| 会议                  | $\overline{A}$ | $A \cdot I \cdot \cap (LDAP)$  | 5204 | ma a                                                             | $\mathcal{L}$ | $\mathbf{I}$<br>$\mathsf K$ | 电话号码<br>田 3162                               |
|                     | $\overline{A}$ | Amy Zhang (LDAP)               | 5143 | n d                                                              | $\mathcal{L}$ | L<br>M                      | ₳<br>13573747346                             |
|                     | B(16)          |                                |      |                                                                  |               | ${\sf N}$                   |                                              |
|                     |                | Baicheng Fu                    | 3555 | ma d                                                             |               | $\circ$<br>$\mathsf{P}$     | 部门                                           |
|                     | $\sqrt{B}$     | baicheng fu (LDAP)             | 5555 | <b>n</b> d                                                       |               | Q<br>$\sf R$                | $\Box$<br>产品管理                               |
| $\mathbf{m}$<br>拨号盘 | $\Box$         | 白斑P Bat BoDan                  | 3549 |                                                                  | $\sim$        | $\mathsf{s}$<br>T           | 邮箱                                           |
|                     |                |                                |      | Convright @ Grandstroam Natworks, Inc. 2020, All Rights Reserved |               |                             |                                              |

<span id="page-12-1"></span>图表 3:GS Wave 首页通讯录界面

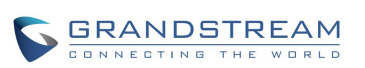

# <span id="page-13-0"></span>忘记密码

用户在 wave 的登录页面, 点击"登录"按钮上方的"忘记密码?"按钮。

输入您的账号,系统会发送一封邮件到您绑定的邮箱上,将此页面下的验证码输入到重置密码页面, 即可重新设置密码。

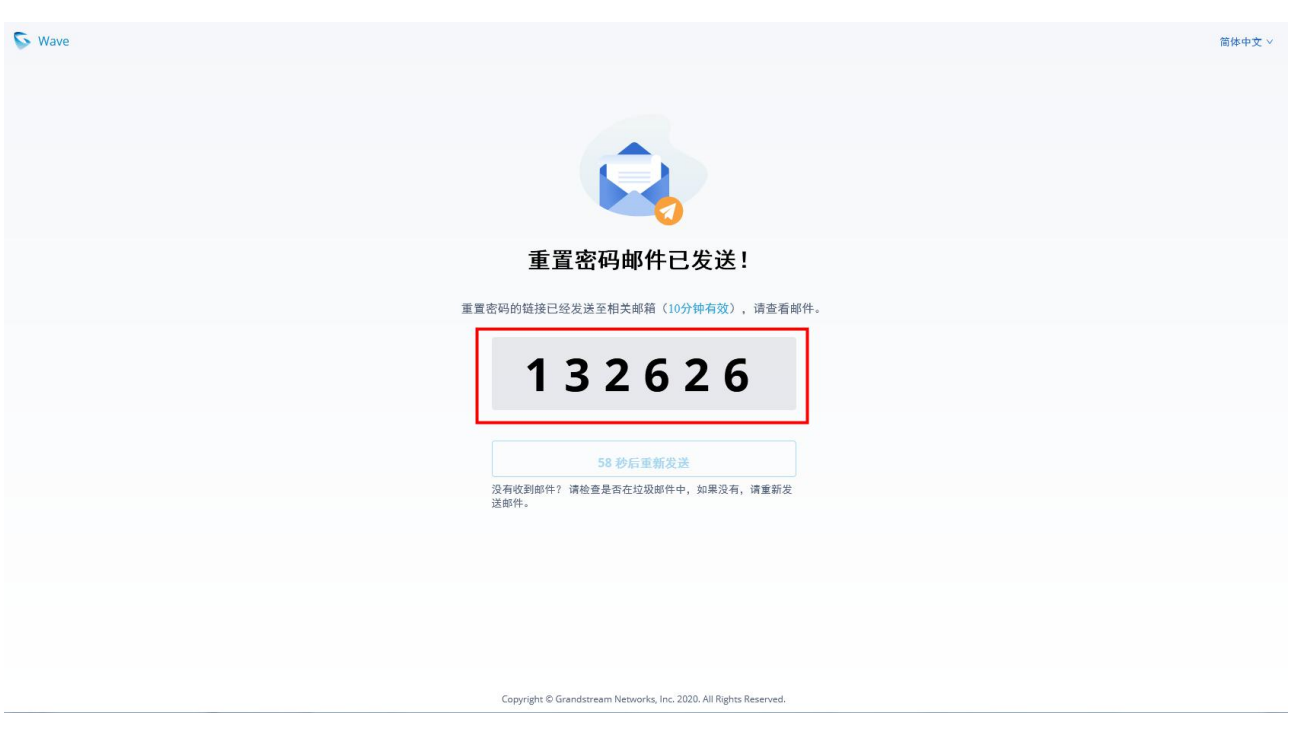

<span id="page-13-1"></span>图表 4:UCM GS Wave 忘记密码界面

点击邮箱中的链接,进入重置密码页面。

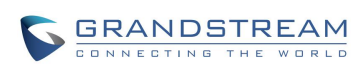

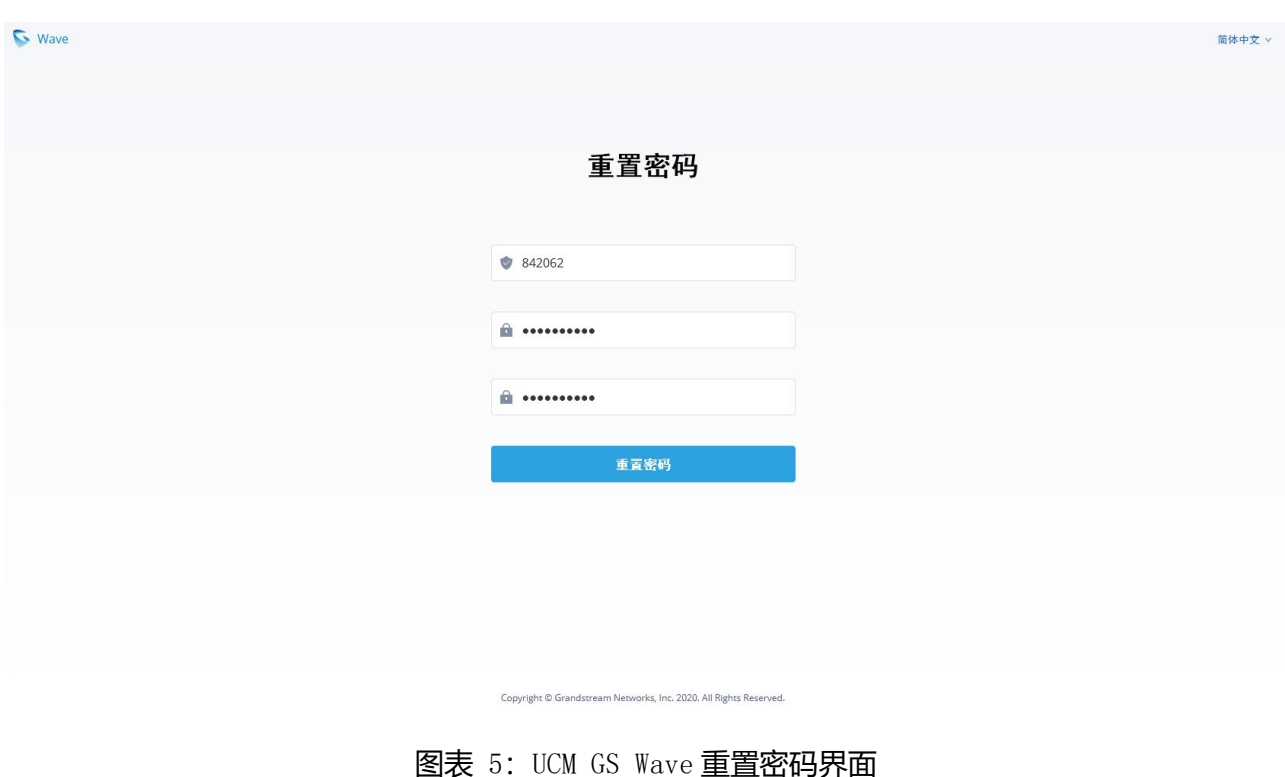

# <span id="page-14-0"></span>**个 注意**: 若您的账号未绑定过邮箱, 则无法重置密码, 您可以联系企业管理员在 UCM 管

理员页面修改您的密码。

此重置密码仅重置登录 Wave 的密码, 不会修改 SIP 账号的注册密码, 不会影响话机的账号注

册。

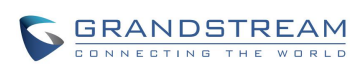

# <span id="page-15-0"></span>拨打电话

使用 Wave 可以进行音频/视频点对点通话。

### <span id="page-15-1"></span>使用拨号盘拨打电话

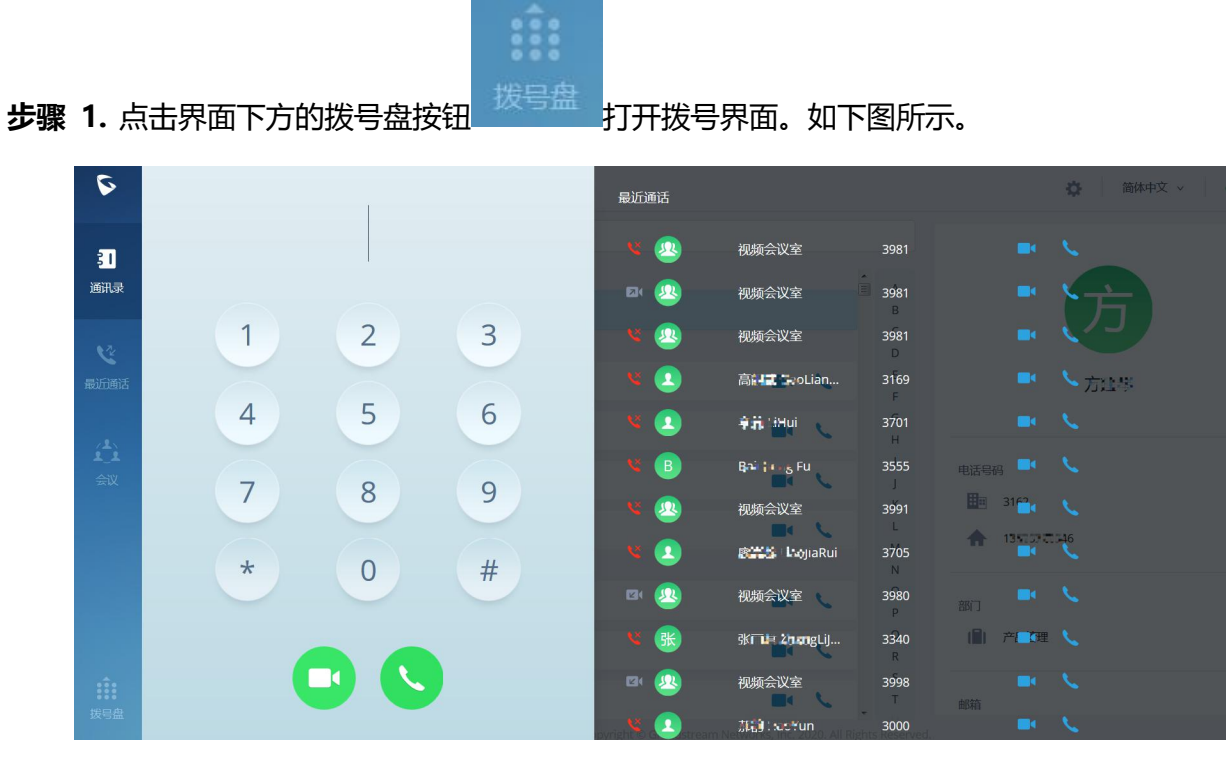

<span id="page-15-2"></span>图表 6: GS Wave 拨号盘界面

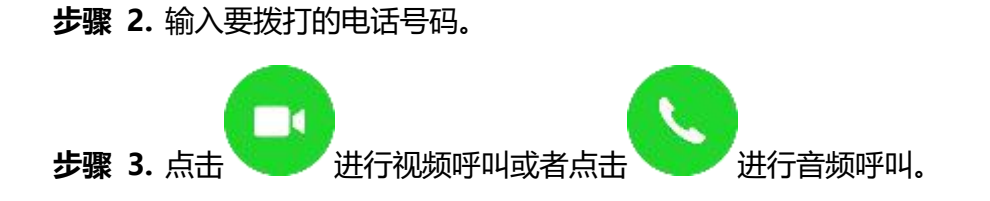

<u>人</u><br>▲ 注意: Wave 可以拨打内部号码、手机号码、PSTN 号码,所有电话均通过 UCM 服务器。

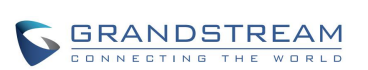

# <span id="page-16-0"></span>使用通话记录

Wave 的通话记录可以在页面的左侧点击"最近通话"标签进行查看, 也可以在拨号界面的右侧列表区 进行显示。可搜索通话记录。

| C.                  | 最近通话                      |                           |          |                               | 春<br>简体中文 v<br>$\bullet$ 3162 $\vee$                     |  |
|---------------------|---------------------------|---------------------------|----------|-------------------------------|----------------------------------------------------------|--|
| 溷                   | Q 请输入用户名或号码               |                           |          |                               |                                                          |  |
| 通讯录                 | 2 92                      | 视频会议室 (3981)              | 今天 10:31 | $\blacksquare$                |                                                          |  |
| V                   | (贝)<br>$\Box$             | 视频会议室 (3981)              | 今天 10:31 | $\sim$                        |                                                          |  |
| 最近通话                | 8 <sub>2</sub>            | 视频会议室 (3981)              | 今天 10:30 | $\sim$                        | 3981会议室                                                  |  |
|                     | $\mathbf{C}$              | 高靓。 GuoLiung Wei (3169)   | 今天 09:44 | $\sim$                        |                                                          |  |
| $\hat{\mathbf{L}}$  | $\mathbf{C}$              | 学慧 194 (3701)             | 今天 09:22 | $\sim$                        |                                                          |  |
| 会议                  | <b>VE</b>                 | <b>Building</b> Fu (3555) | 昨天 15:17 | 今天<br>$\blacksquare$<br>10:31 | 四 呼出<br>00:57:03                                         |  |
|                     | $\mathbf{C}$              | 视频会议室 (3991)              | 昨天 15:15 | $\sim$                        |                                                          |  |
|                     | 8 <sub>2</sub>            | 應加数 list +1 (3705)        | 昨天 13:52 | 成员<br>$\sim$                  |                                                          |  |
|                     | 四级                        | 视频会议室 (3980)              | 昨天 10:30 | 陈<br>$\sim$                   | 陈尝 Changi (3101)                                         |  |
|                     | 《张                        | 张丽岩 ZhangLijtun (3340)    | 昨天 09:30 | $\mathcal{L}$                 | 方法了(3162)                                                |  |
| $\mathbf{m}$<br>拨号盘 | $\mathbb{Z}$ $\mathbb{R}$ | 视频会议室 (3998)              | 昨天09:30  | ╻<br><b>Creative</b>          | 张昌 Zhunghig (553)<br><b><i>IESSA to Avenue FULLO</i></b> |  |

<span id="page-16-2"></span>图表 7:GS Wave 通话记录界面

- 上下滚动列表区可看更多通话记录。
- 点击通话记录右侧的 可以发起视频呼叫,点击 按钮可发起音频呼叫。
- 鼠标选中通话记录后,可在该条通话记录的右侧显示该条通话记录详情。

# <span id="page-16-1"></span>使用联系人

在 Wave 的联系人页面, 可以搜索选择要呼叫的联系人进行音频/视频通话。

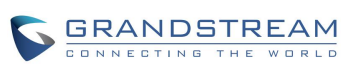

| $\sigma$             | 通讯录               |                                         |              |                                                                                  | 春<br>简体中文 ><br>• 3162 |
|----------------------|-------------------|-----------------------------------------|--------------|----------------------------------------------------------------------------------|-----------------------|
| 扣<br>通讯录             | $Q \equiv$<br>通讯录 |                                         |              | $\circ$                                                                          |                       |
| ど<br>最近通话            | 测<br>Œ            | 测试工厂(LDAP)<br>王玉WargYu (LDAP)           | 5219<br>5601 | $\blacksquare$<br>$\mathcal{L}$<br>$\blacksquare$                                | 测试王朝 (LDAP)           |
| $\hat{\mathbf{L}}$   | e<br>A            | Eisti Wang Garakai<br>王培WMzglong (LDAP) | 3711<br>5355 | $\blacksquare$<br>$\blacksquare$                                                 |                       |
| 会议                   | e                 | Ela WarleCang (LDAP)                    | 5407         | n d                                                                              | 电话号码<br>田田<br>5219    |
|                      | Œ<br>A            | 王建 Wangot<br>王节WungPung (LDAP)          | 3165<br>5441 | $\sim$<br>$\sim$                                                                 | 合<br>部门               |
|                      | Æ                 | 王幌 wangGaing                            | 3601         | $\sim$                                                                           | $\Box$                |
| $\mathbf{ii}$<br>拨号盘 | A                 | 王男主 in IngliaReo (LDAP)                 | 5608         | <b>In C</b><br>Copyright © Grandstream Networks, Inc. 2020. All Rights Reserved. | 邮箱                    |

<span id="page-17-0"></span>图表 8:GS Wave 搜索联系人界面

- **步骤** 1. Wave 界面通讯录上方输入框中输入要拨打的联系人号码或者姓名。
- **步骤** 2. 点击联系人查看联系人详细信息。
- <mark>步骤 3.</mark> \_点击联系人号码右侧的 可以发起视频呼叫, 点击 按钮可发起音频呼叫。

# **注意**:通讯录包含了 UCM 服务器上的所有分机号码以及会议室号码。

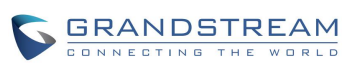

# <span id="page-18-0"></span>接听电话

当用户一直保持 Wave 浏览器端的登录时, 当有来电时, 浏览器的通知功能会弹出来电提示。用户点 击该提示可直接打开 Wave 的浏览器页面, 如下图所示。

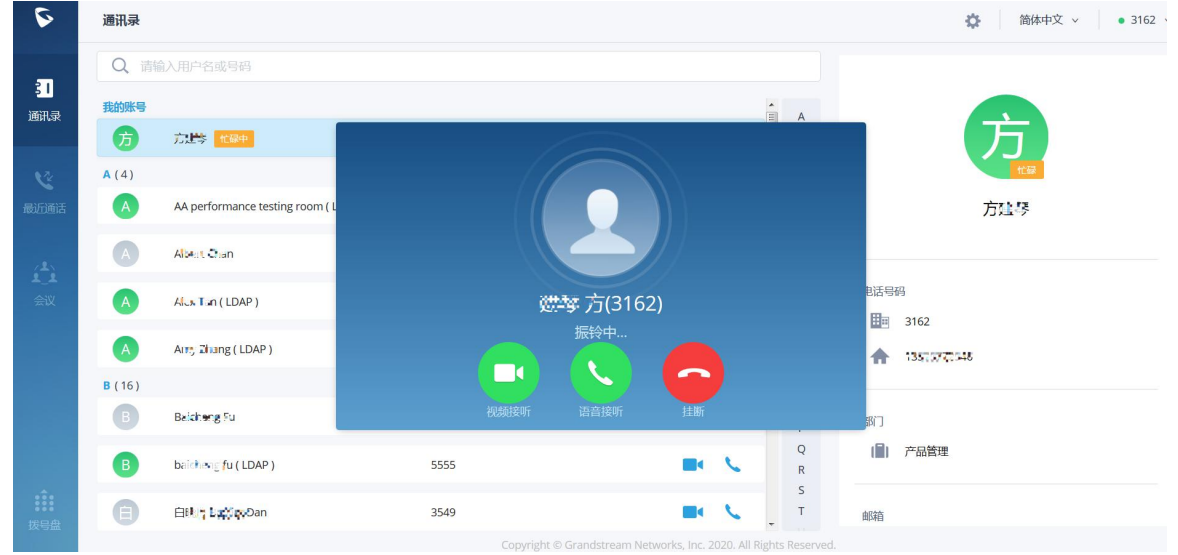

<span id="page-18-1"></span>图表 9:GS Wave 来电界面

以上示例图片为视频来电界面。音频来电时无视频接听按钮。

 $\Box$ 用户可以选择按 按钮音频接听此来电,也可以按视频接听按钮 进行接听,也可以

按钮拒绝接听此来电。

# <span id="page-19-0"></span>通话 医心包 医心包 医心包 医心包的 医心包的

电话通话中时,您可以对电话进行保持和取消保持操作、也可进行静音/取消静音、开启/关闭摄像头、 共享屏幕、输入 DTMF、转移到会议室、结束电话、切换声音通道等操作。

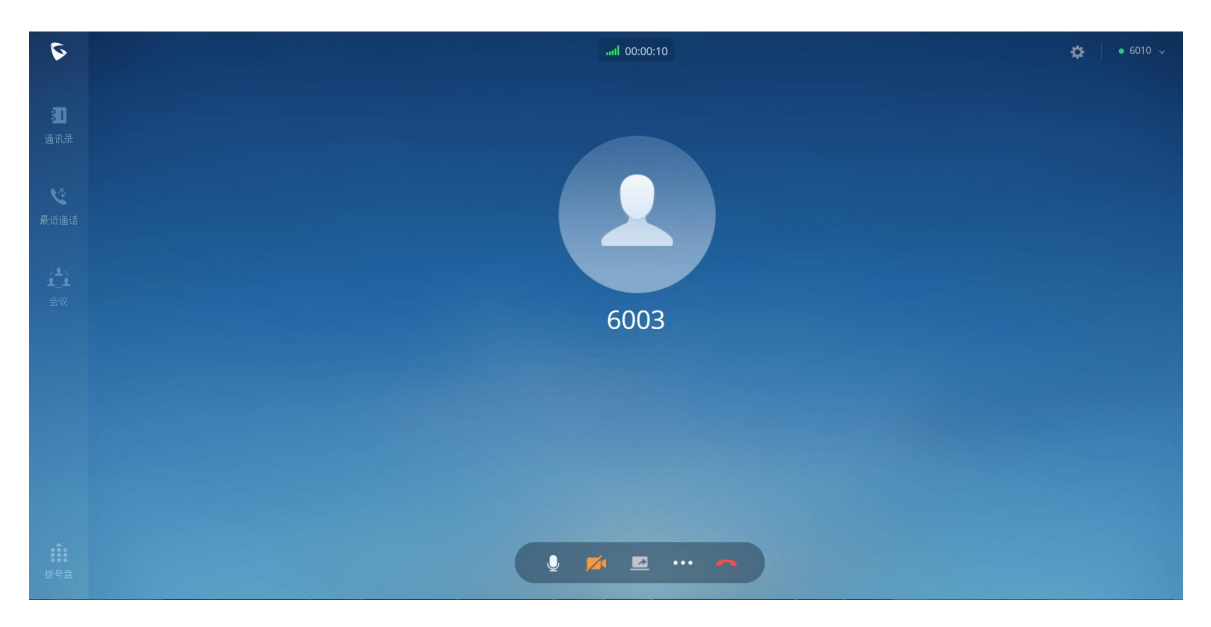

<span id="page-19-1"></span>图表 10:单路音频通话

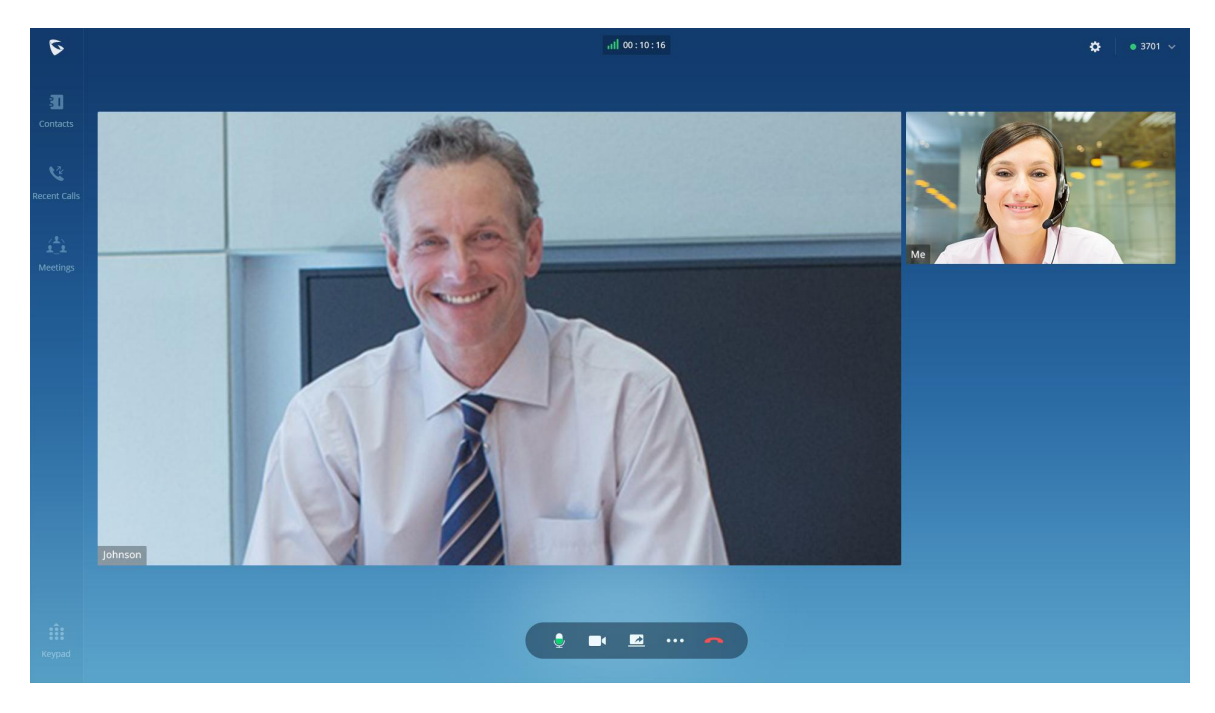

<span id="page-19-2"></span>图表 11:单路视频通话

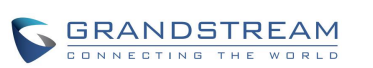

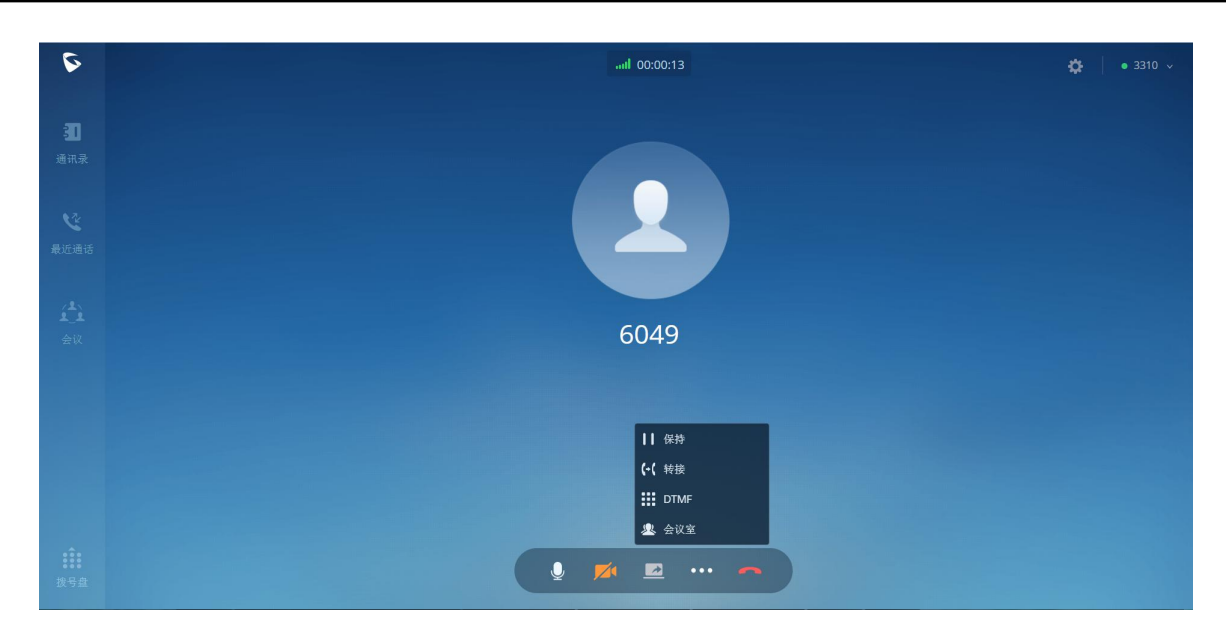

图表 12:单路通话更多菜单功能

- <span id="page-20-1"></span>:通话详情:查看当前通话网络质量详情。
- : 结束通话: 点击按钮结束当前通话线路。
- 5<br>1: 静音/取消静音: 点击按钮切换通话静音状态。
- **。<br>1**. 开启/关闭视频: 点击后向被叫发送视频请求, 被叫接受后将进入视频通话界面。
- 44. 开启视频:点击开启桌面演示功能。
- 333.<br>11. 更多功能: 点击按钮打开菜单查看更多功能: 保持、转移、DTMF。
- ■: 保持: 点击按钮保持当前通话。
- :转移:点击按钮进行转移。支持指定转和盲转。
- **: DTMF**: 点击按钮打开软键盘进行输入。
- 24. 会议室:点击按钮将双方通话都转移到会议室中进行通话,以便可以添加更多人进行会议。

### <span id="page-20-0"></span>通话保持与恢复

**步骤 1.** 通话过程中, 按更多按钮, 打开菜单页面, 点击保持按钮 ▌▌可以将当前通话置于保持状态 通话保持界面如下图所示。

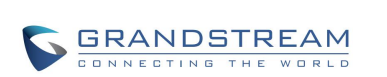

# <mark>步骤 2. 点击■■按钮可取消保持恢复通话。</mark>

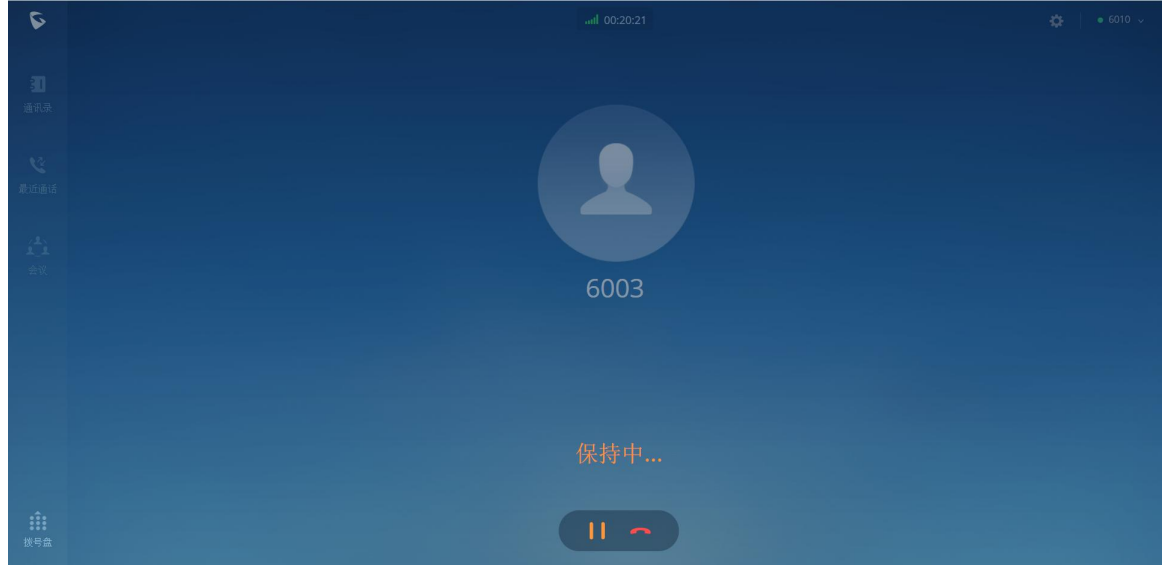

#### <span id="page-21-1"></span>图表 13: 语音通话保持界面

# <span id="page-21-0"></span>かいしゃ おおや かいしん しんしょう しんしょう しんしょう しんしゅう しんしゅう しんしゅう しんしゅう しんしゅう しんしゅう しんしゅう

- **步骤 1.** 通话过程中,按静音按键 即可将当前通话静音,即对方听不到自己的声音。电话静音的 界面如下图所示。
- **步骤 2.** 点击 按钮即可取消静音。

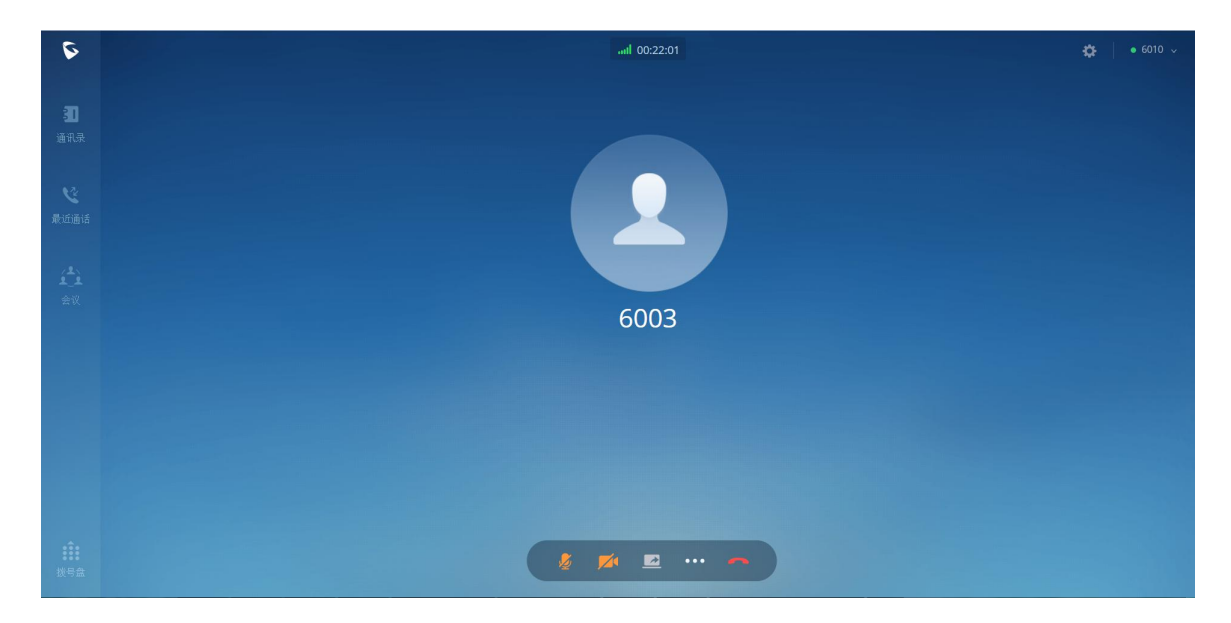

图表 14:通话静音界面

<span id="page-21-2"></span>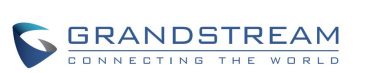

### <span id="page-22-0"></span>DTMF

- **步骤 1.** 通话过程中,按更多按钮,打开菜单页面,点击 DTMF 按钮 可以打开软键盘,如下图所 示。
- **步骤 2.** 点击键盘上数字可进行输入。

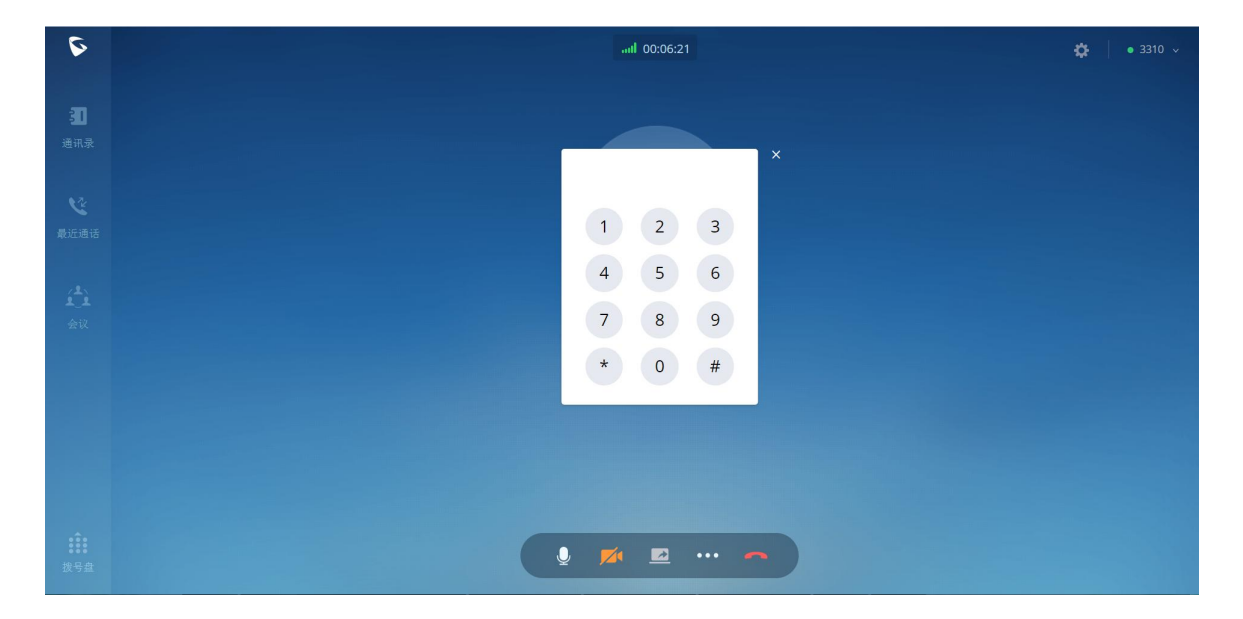

<span id="page-22-2"></span>图表 15:通话中打开 DTMF 键盘界面

### <span id="page-22-1"></span>转会议室

- **步骤 1.** 通话过程中, 按更多按钮, 打开菜单页面, 点击会议室按钮 到空闲的会议室中,如下图所示。
- **步骤 2.** 进入会议室后,操作方即作为会议主持人可以进行会议主持操作。

<span id="page-23-0"></span>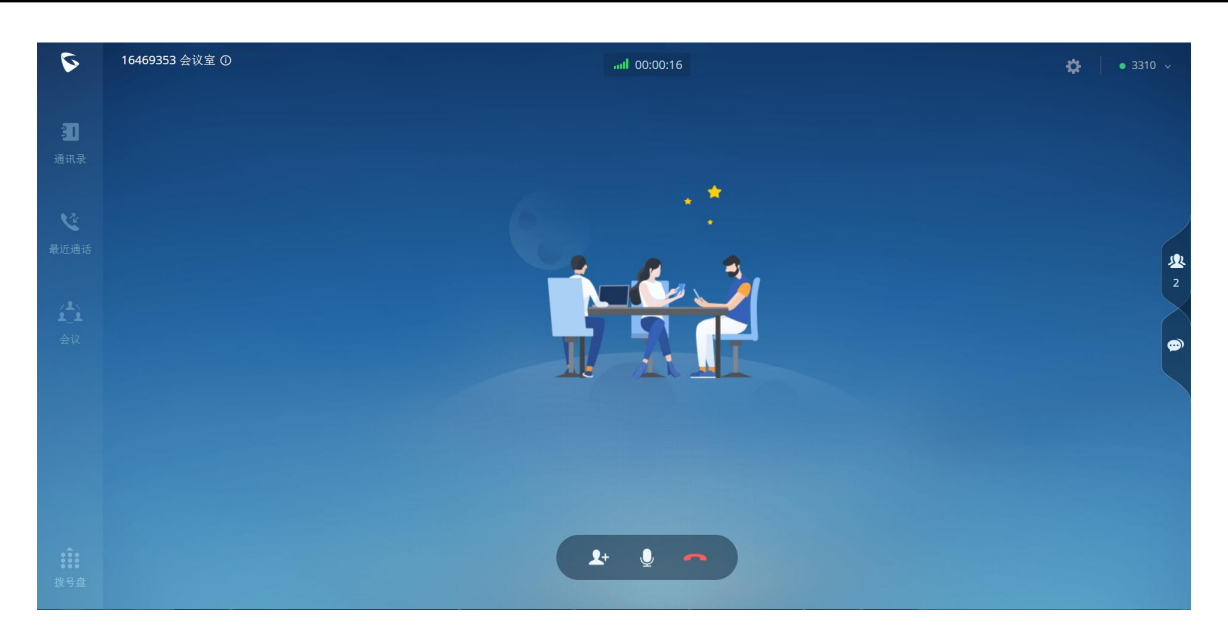

图表 16:转会议室后会议界面

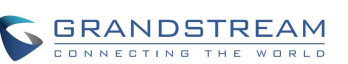

# <span id="page-24-0"></span>未接来电

有未接来电时,浏览器会有通知进行提示,如下图所示。

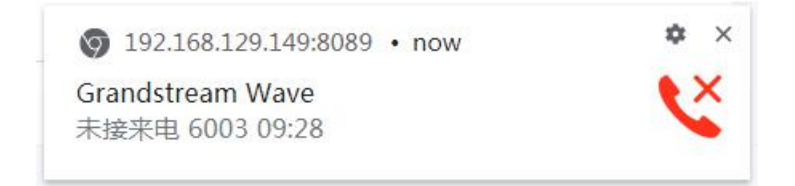

<span id="page-24-1"></span>图表 17:浏览器未接来电提醒界面

若浏览器未登录 Wave, 则无法收到未接来电提醒。

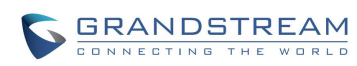

# <span id="page-25-0"></span>呼叫转移

呼叫转移即将某一通话转移到另一号码中。 呼叫转移根据不同的情况可以分为盲转和指定转。 例如用户 A 需要将与用户 B 的通话转移至用户 C, 则可以使用呼叫转移。

**说明:** 潮流网络 UCM630X IP PBX 服务器产品默认设置得出。 根据不同服务器配置,呼叫转移特征码可能有所差异。以下操作显示结果均依据

<span id="page-25-1"></span>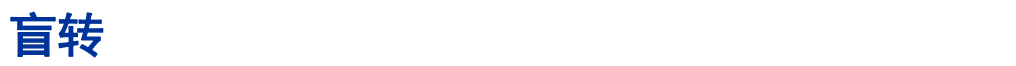

- **步骤 1.** 用户 A 与用户 B 建立通话。
- <mark>步骤 2.</mark> 用户 A 点击更<u>多</u>按钮<sup>■■■■</sup>, <u>打开菜单页面</u>。点击转移按钮<sup>●●●</sup>。
- **步骤 3.** 输入转移的目的地号码,找到需要转移的目的号码。
- **步骤 4.** 点击号码右侧的"盲转"按钮。
- 步骤 **5.** 用户 A 与用户 B 的通话被转移至用户 C。此时用户 C 的电话将会振铃,支持来电显示的话 机将会显示主叫号码为用户 B。用户 A 自动回到拨号界面。

当用户 C 接听来电后,表示转移成功。

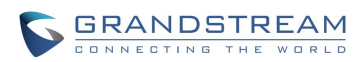

| $\tilde{\mathbf{v}}$ |                                                           | ail 00:00:13                                                          |           | $\begin{array}{ c c c c c c c c c } \hline \multicolumn{1}{ c }{\bullet} & \multicolumn{1}{ c }{\bullet} & \multicolumn{1}{ c }{\bullet} & \multicolumn{1}{ c }{\bullet} & \multicolumn{1}{ c }{\bullet} & \multicolumn{1}{ c }{\bullet} & \multicolumn{1}{ c }{\bullet} & \multicolumn{1}{ c }{\bullet} & \multicolumn{1}{ c }{\bullet} & \multicolumn{1}{ c }{\bullet} & \multicolumn{1}{ c }{\bullet} & \multicolumn{1}{ c }{\bullet} & \multicolumn{1}{ c }{\$ |
|----------------------|-----------------------------------------------------------|-----------------------------------------------------------------------|-----------|----------------------------------------------------------------------------------------------------|
|                      |                                                           |                                                                       |           |                                                                                                    |
| 亚<br>ana             |                                                           | 转接                                                                    | $\times$  |                                                                                                    |
|                      | Q 请输入用户名或号码                                               |                                                                       |           |                                                                                                    |
|                      | $\bullet$<br>6000                                         | 6000                                                                  | 指定转<br>盲转 |                                                                                                    |
| 散运通话                 | $\begin{array}{c} \bullet \\ \bullet \end{array}$<br>6001 | 6001                                                                  | 指定转<br>盲转 |                                                                                                    |
| 凸                    | $\bullet$<br>6002                                         | 6002                                                                  | 指定转<br>盲转 |                                                                                                    |
|                      | $\begin{array}{c} \bullet \\ \bullet \end{array}$<br>6004 | 6004                                                                  | 指定转<br>盲转 |                                                                                                    |
|                      | $\bullet$<br>6005                                         | 6005                                                                  | 指定转<br>盲转 |                                                                                                    |
|                      | $\bullet$<br>6006                                         | 6006                                                                  | 指定转<br>盲转 |                                                                                                    |
|                      | $\bullet$<br>6007                                         | 6007                                                                  | 指定转<br>盲转 |                                                                                                    |
|                      | $\bullet$<br>6008                                         | 6008                                                                  | 指定转<br>盲转 |                                                                                                    |
|                      | $\sqrt{2}$                                                |                                                                       |           |                                                                                                    |
|                      |                                                           | $\bullet$ $\blacksquare$ $\blacksquare$ $\blacksquare$ $\blacksquare$ |           |                                                                                                    |

<span id="page-26-1"></span>图表 18:呼叫转移界面

### <span id="page-26-0"></span>指定转

- **步骤 1.** 用户 A 与用户 B 建立通话。
- <mark>步骤 2.</mark> 用户 A 点击<u>更多按钮<mark>••••</mark>,打开菜单页面</u>。点击转移按钮<mark>●••</mark>•
- **步骤 3.** 输入转移的目的地号码,找到需要转移的目的号码。
- **步骤 4.** 点击号码右侧的"指定转"按钮。
- 步骤 **5.** 用户 C 的电话振铃。
- 步骤 6. 当用户 C 接听来电后, 用户 A 与用户 C 建立通话, 用户 B 被保持。

用户 A 挂断电话, 用户 B 与用户 C 进行通话。

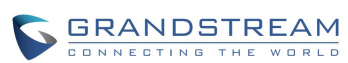

# <span id="page-27-0"></span>会议室

使用 Wave 可以进行音频会议或者视频会议。 点击页面左侧的"会议"按钮,进入会议室界面首页,如下图所示:

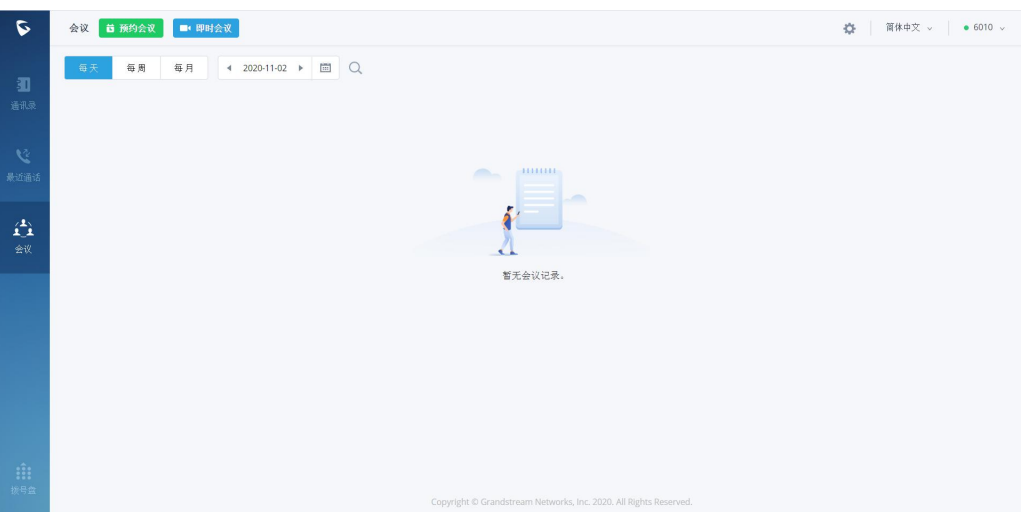

<span id="page-27-1"></span>图表 19:会议室首页界面

会议室首页按照"每天"、"每周"、"每月"展示当前用户的会议预约情况。通过点击"每天"、"每周"、 "每月"按钮或者日历选择日期可以查看用户的会议安排。

点击页面上的搜索按钮 <>>>
可以根据会议主题、会议发起人、会议室号码搜索会议。

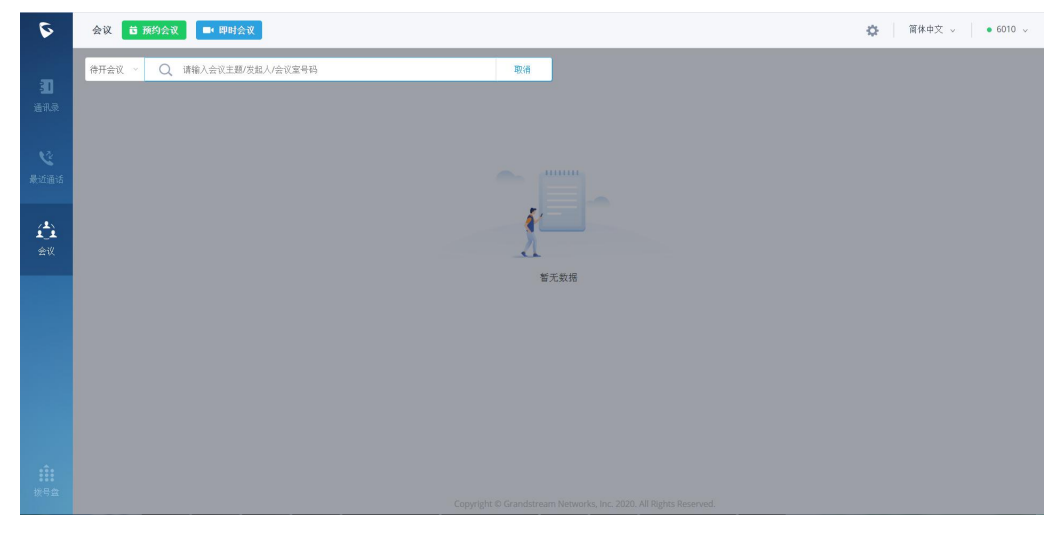

图表 20:会议搜索界面

<span id="page-27-2"></span>Wave 支持即时会议以及预约会议。

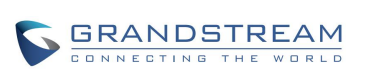

### <span id="page-28-0"></span>即时会议 **步骤 1.** 点击 按钮,打开如下图所示界面。 ※议 | 首 預约会议 | ■ 即时会议 | 、<br>● 毎周 毎月 | 4 2020-11-02 ▶ 圖 Q 即时会议  $\mathcal{L}^2$ 会议室号码 参会者 会议类型  $\frac{1}{21}$ , 6300  $\overline{\pi}$ **DR** 6301 无

<span id="page-28-1"></span>图表 21:即时会议创会界面

- **步骤 2.** 选择会议室为音频或者视频。视频会议室图标为 <sup>92</sup>. 后方有 视频呼叫按钮。音频会议 室图标为
- 步骤 3. 点击会议室后方的■●进入视频呼叫会议室或者●→按钮发起呼叫进入会议室。
- **步骤 4.** 选择参会身份。如选择"成员"身份,若会议室有密码,则需输入会议室密码。如选择"主 持人"身份,则需输入主持人密码。

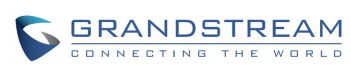

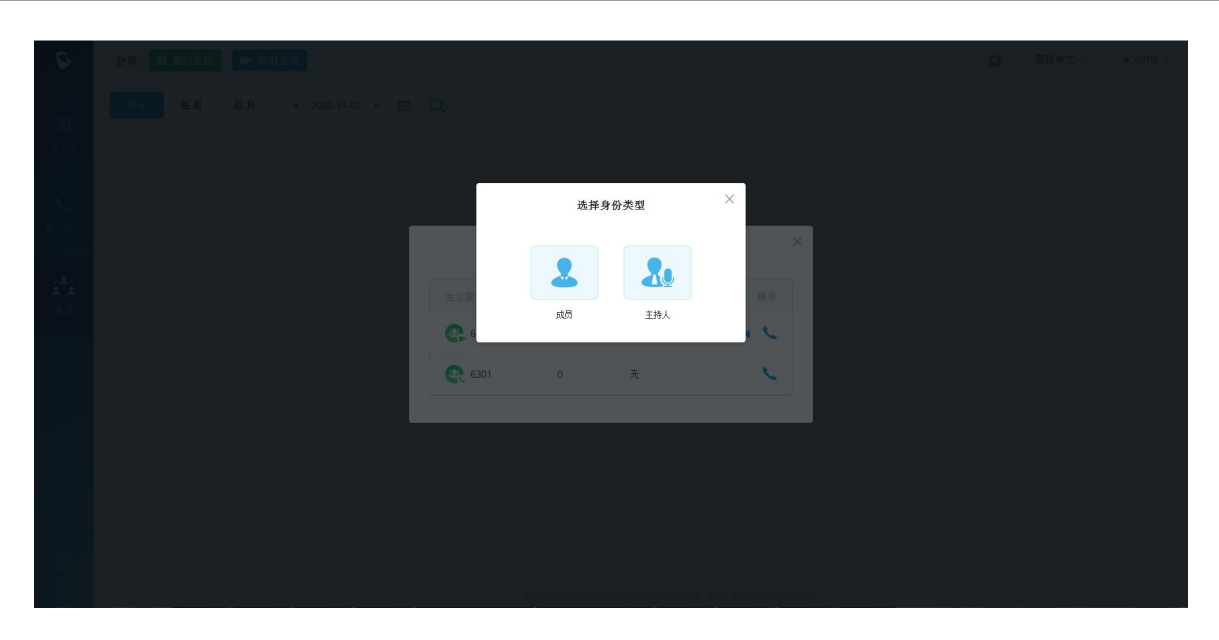

图表 22:即时会议选择参会身份界面

<span id="page-29-0"></span>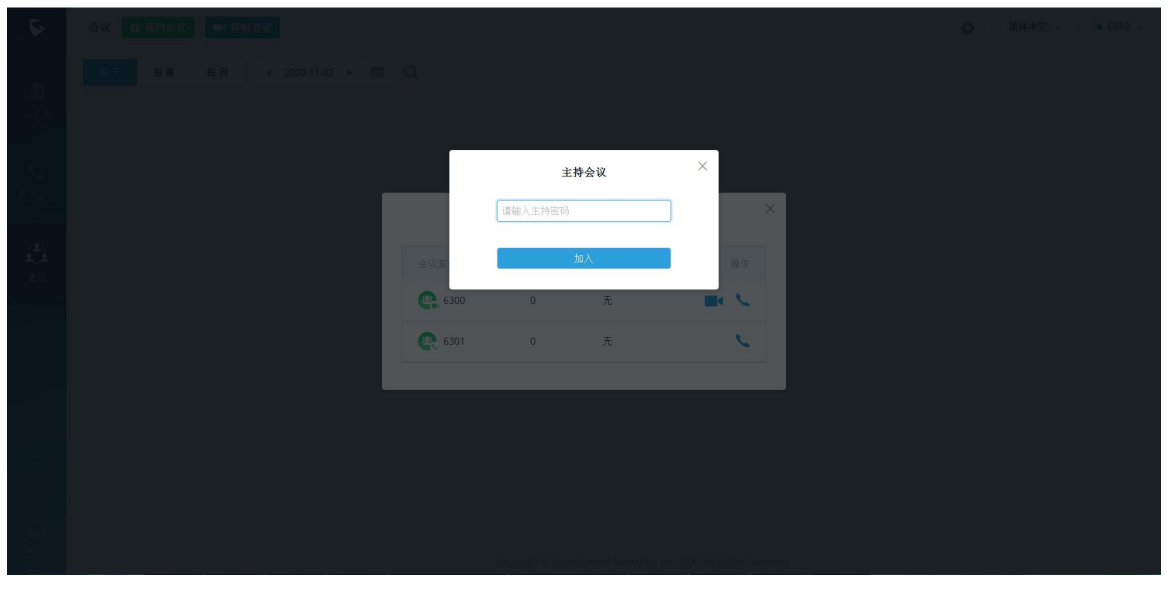

<span id="page-29-1"></span>图表 23: 即时会议-主持人输入主持密码界面

**步骤 5.** 支持人输入密码后点击"加入会议"按钮进入会议室。若选择成员身份,若会议室无密码,

则直接进入会议室。

**/<u>、</u><br>注意:** 音频或者视频会议室需 UCM 管理员提前设置好,否则将无对应会议室功能。

除以上方式外,通过拨号盘输入会议室号码,或者通讯录中选择会议室呼叫也可以直接进行即时会议。

# <span id="page-30-0"></span>音频会议

即时会议选择音频会议类型或者直接拨打音频会议室号码可进行音频会议。音频会议界面如下图所

示。

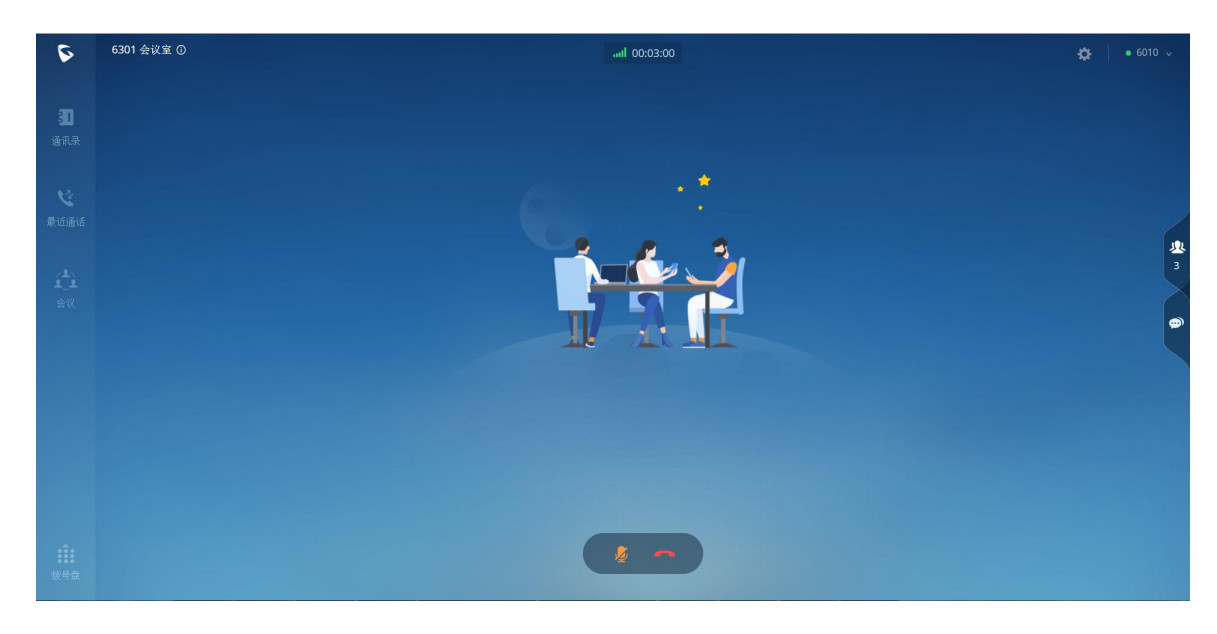

图表 24:音频会议界面

<span id="page-30-1"></span>**注意**:拨打音频会议时,若未看到上图所示的右侧的成员图标。则说明音频会议室未 勾选"开启 CEI 通知"选项。需要该功能可联系管理员进行开启。该功能开启后,当会议室 消息很多的时候,会影响 UCM 系统的整体性能。请根据需要进行设置。

音频会议室普通成员支持以下操作:

- :查看通话详情:查看当前通话网络质量详情。
- :结束通话:点击按钮结束当前通话线路。

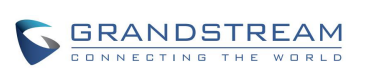

- ●: 静音/取消静音: 点击按钮切换通话静音状态。
- 34: 查看成员列表: 点击打开成员列表页面, 可以查看所有会议室成员状态, 搜索成员, 修改 自己在此次会议室中的显示名称。对某一成员发起在线聊天。
- ●: 在线聊天:点击后打开在线聊天页面,可以在聊天室发送文字信息。
- 主持会议:点击页面上方的<sup>934</sup>按钮,打开菜单栏,选择"主持会议",输入主持码即可成为主持 人主持会议。

音频会议室主持人除拥有以上操作权限以外,还支持以下操作:

5<br>1.<br>《十·激请成员:点击打开如下邀请成员列表。选择后进入对应的邀请界面。

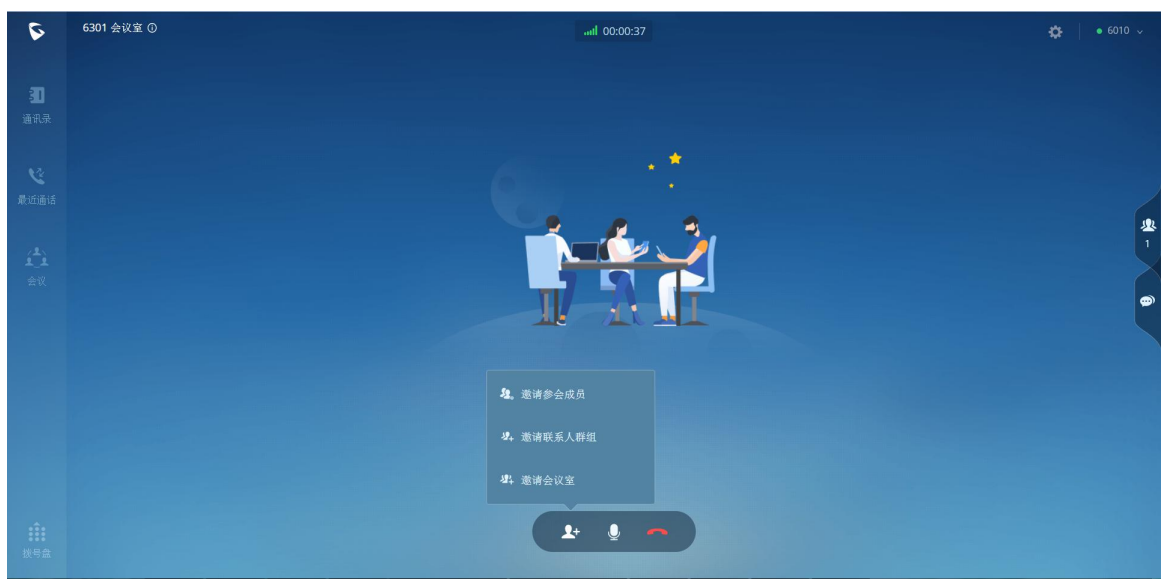

<span id="page-31-0"></span>图表 25:音频会议主持人邀请菜单界面

管理成员: 点击右侧成员列表<sup>924</sup>按钮, 打开如下成员管理界面。可以对成员进行静音/取消静音、 开关摄像头、已交主持人、请出会议等操作。也可以对会议室进行全员静音以及锁定会议室(其 他成员无法再进入会议室)。

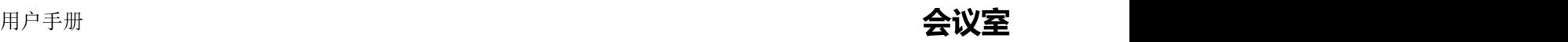

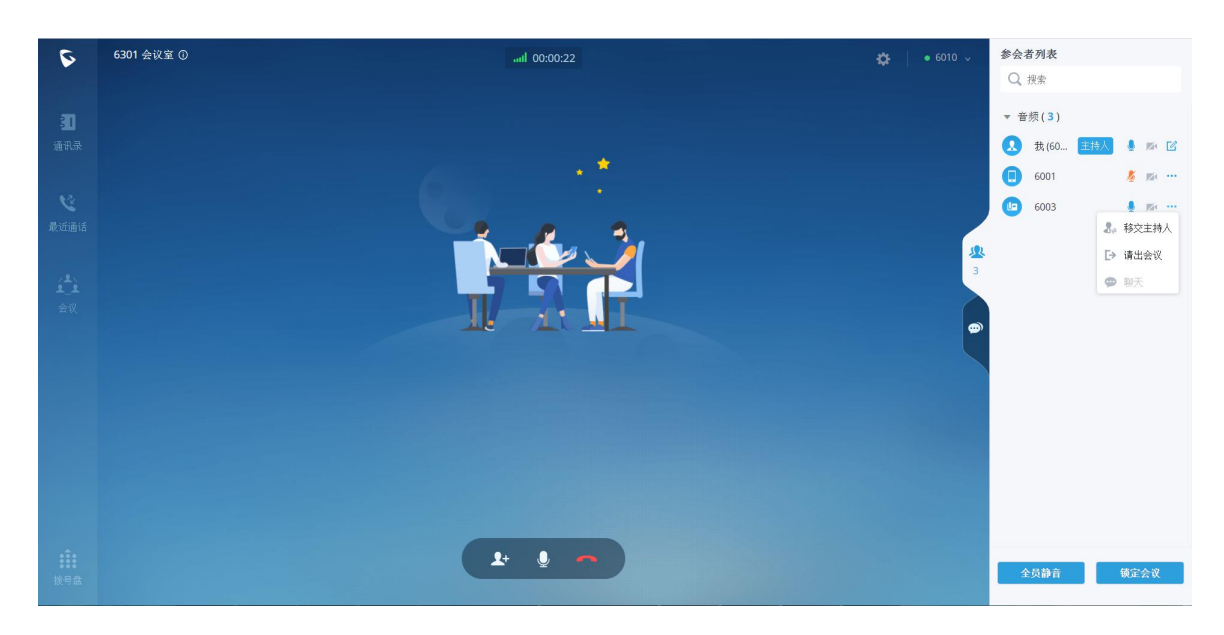

图表 26:音频会议主持人成员管理界面

### <span id="page-32-1"></span><span id="page-32-0"></span>视频会议

即时会议选择视频会议呼叫或者直接拨打视频会议室号码可进行视频会议。视频会议界面如下图所 示。

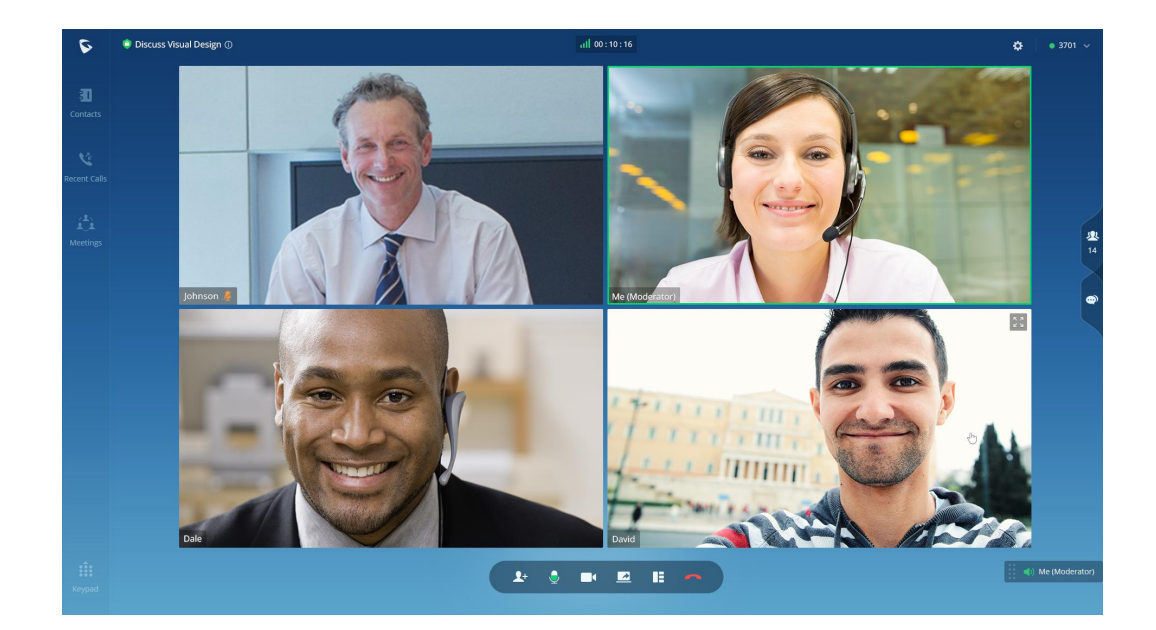

图表 27: 视频会议界面

<span id="page-32-2"></span>视频会议室普通成员支持以下操作:

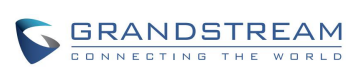

- :查看通话详情:查看当前通话网络质量详情。
- **人+**: 邀请成员: 当管理员在视频会议室设置中勾选了"邀请成员"选项后, 普通成员也可以进 行邀请。
- ●<br>●:静音静音:点击按钮切换通话静音状态。
- | | | | 开启摄像头: 点击按钮开启本地端摄像头。
- 开启屏幕共享:点击按钮打开本地桌面共享功能进行演示。当前会议室已有演示时,该按 钮置灰不可点击。
- **|| |**<br>| | 初频布局切换: 点击切换视频布局到子母屏。仅本地视频布局切换, 不影响其他成员的视 频窗口。
- :结束通话:点击按钮结束当前通话线路。
- 24: 查看成员列表: 点击打开成员列表页面, 可以查看所有会议室成员状态, 搜索成员, 修改 自己在此次会议室中的显示名称。对某一成员发起在线聊天。
- **<sup>49</sup>: 在线聊天: 点击后打开在线聊天页面, 可以在聊天室发送文字信息。**
- 主持会议:点击页面上方的<sup>934</sup>按钮,打开菜单栏,选择"主持会议",输入主持码即可成为主持 人主持会议。

视频会议室主持人除拥有以上操作权限以外,还支持以下操作:

管理成员: 点击右侧成员列表<sup>904</sup>按钮, 打开如下成员管理界面。 可以对成员进行静音/取消静音、 开关摄像头、已交主持人、请出会议等操作。也可以对会议室进行全员静音以及锁定会议室(其 他成员无法再进入会议室)。

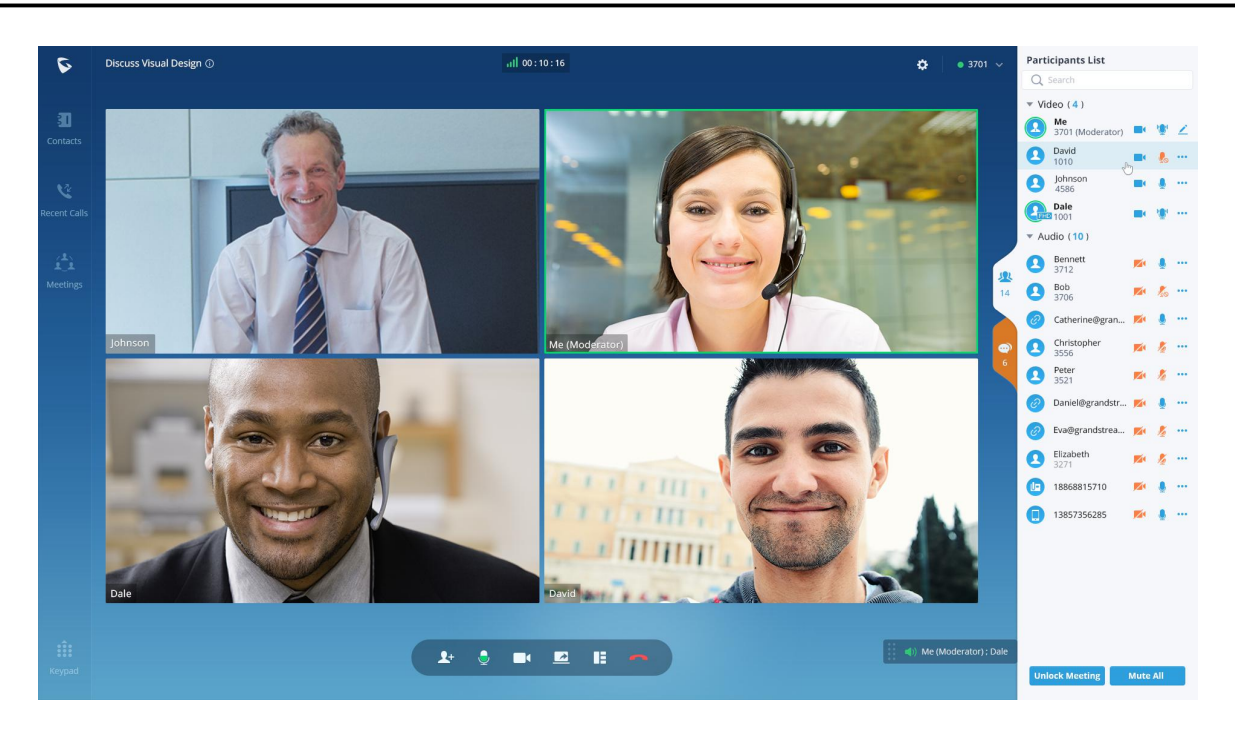

#### <span id="page-34-1"></span>图表 28:视频会议主持人成员管理界面

<span id="page-34-0"></span>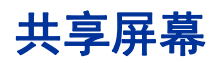

除音频会议以外,点对点音视频通话或者视频会议时,可以使用演示功能。 点击通话界面上的屏幕共享按钮 ,根据浏览器上的弹窗界面如下图所示,选择要共享的屏幕或者 窗口后,点击弹窗下的"分享"按钮打开本地桌面共享功能进行演示。 当前通话已有演示时,该按钮置灰不可点击。

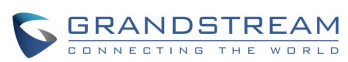

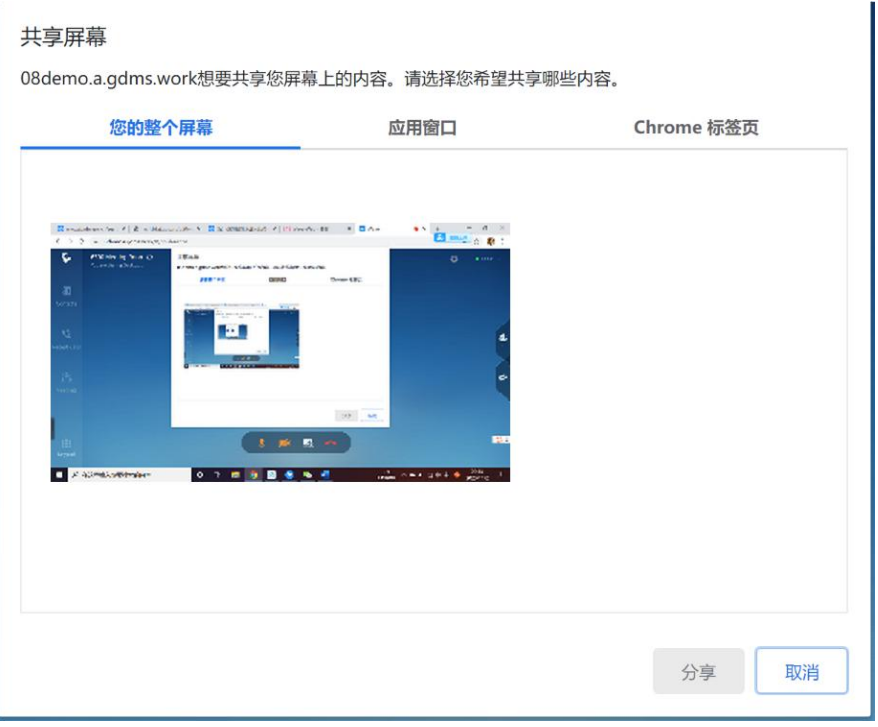

<span id="page-35-0"></span>图表 29:共享屏幕界面

共享成功后显示如下演示界面。双击演示画面或者视频画面可以放大界面进行全屏显示。

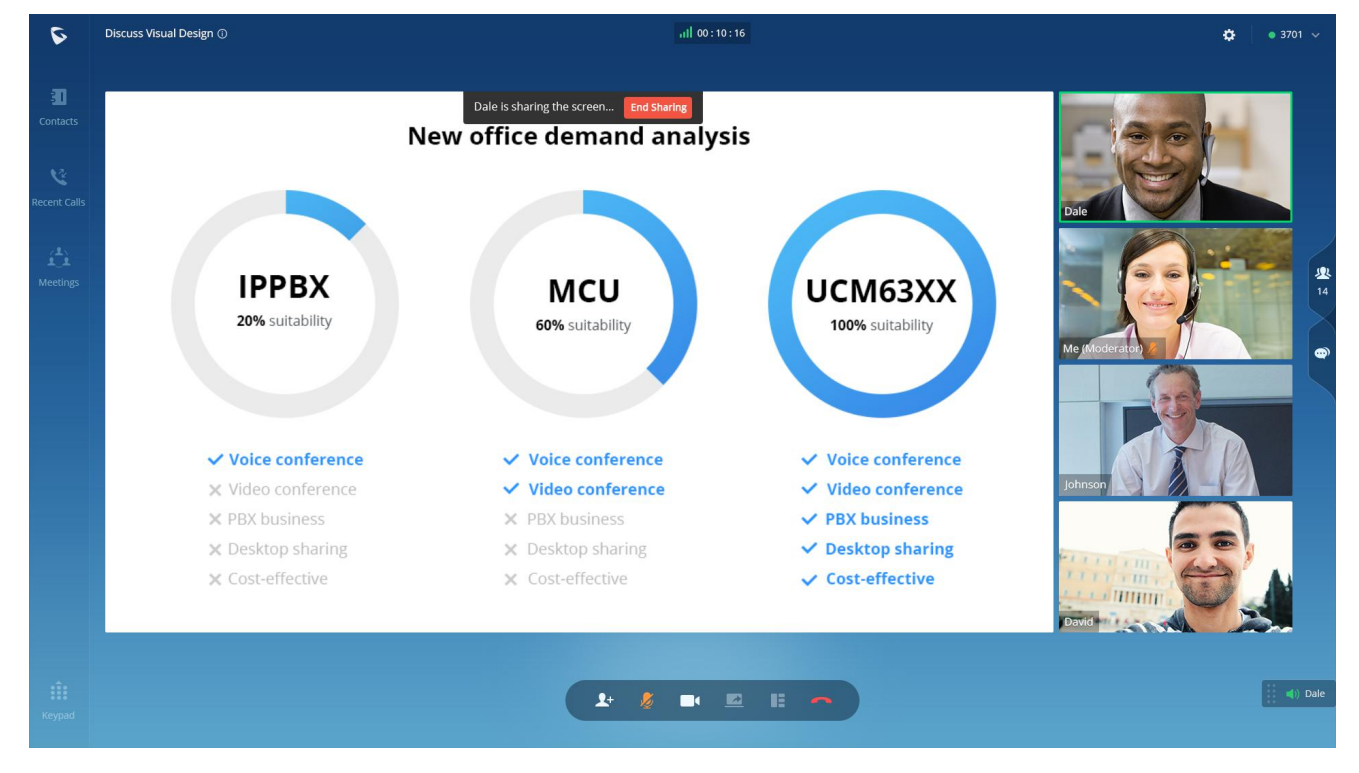

<span id="page-35-1"></span>图表 30:视频会议中共享屏幕界面

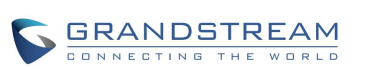

# <span id="page-36-0"></span>邀请成员

视频会议中,当会议室设置了允许成员邀请时,所有人员均可邀请其他成员入会。否则仅主持人能够 邀请成员。

邀请成员有两种方式:生成入会链接进行邀请或者通过拨打号码邀请参会成员。

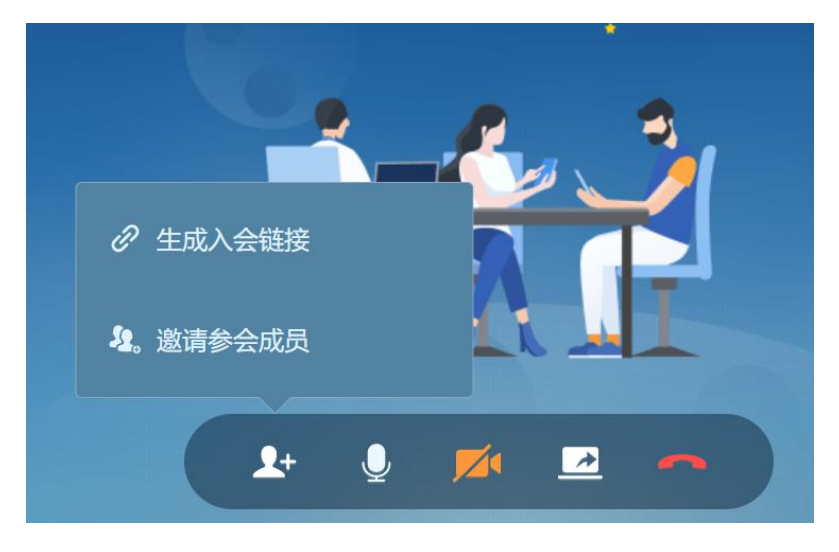

图表 31:邀请成员按钮界面

生成入会链接邀请成员界面如下,可以将会议链接发送给受邀者,受邀者点击链接即可参加会议。

<span id="page-36-1"></span>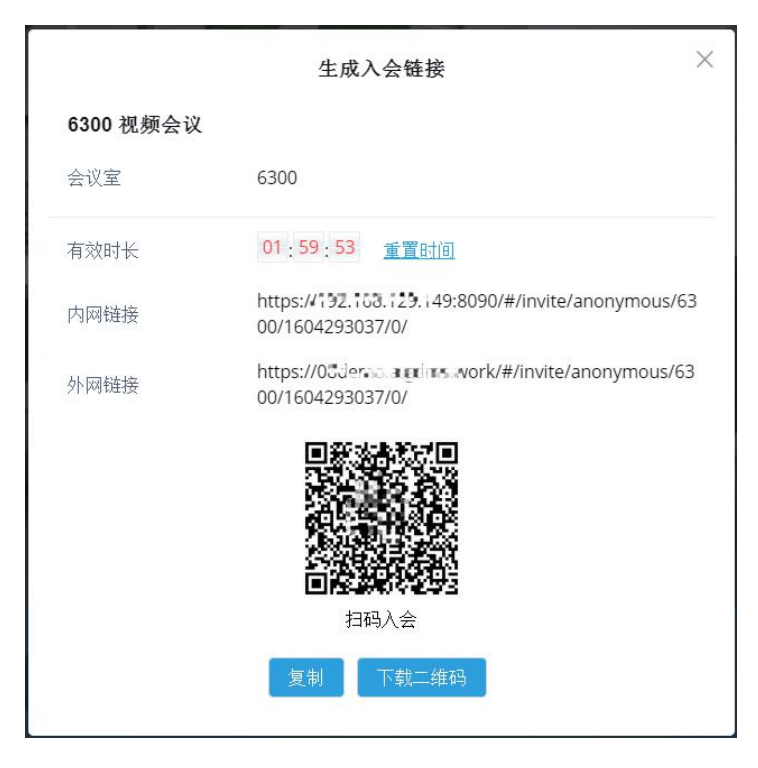

图表 32:链接邀请成员界面

<span id="page-36-2"></span>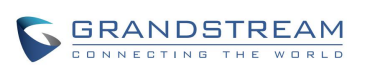

邀请参会成员时, 打开 Wave 的通讯录界面, 可以选择已有联系人邀请入会, 也可以直接输入要邀请 人员的号码进行呼叫邀请。

# <span id="page-37-0"></span>会议成员管理

点击会议界面右侧的中的<mark>少 按钮打开会议室成员列表界面,成员列表如下图所示。</mark>

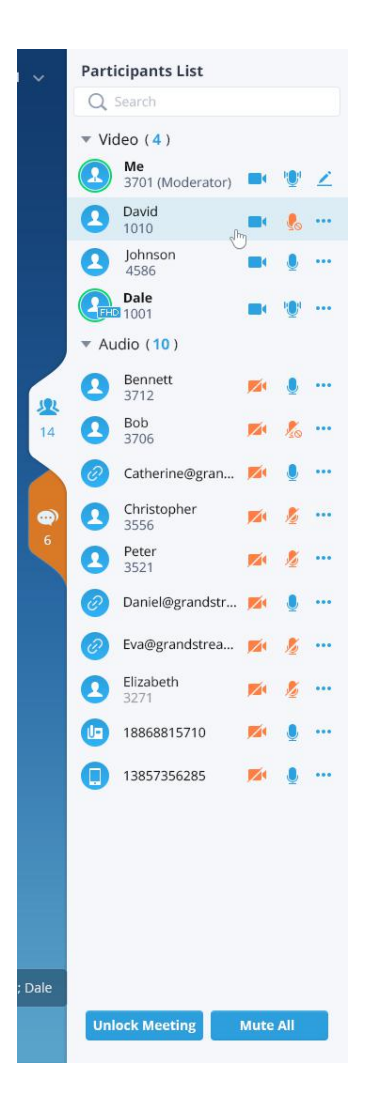

图表 33:会议主持人成员列表界面

<span id="page-37-1"></span>普通会议成员仅能查看列表,主持人可以进行更多会控操作,如上图所示。可进行成员静音、邀请开 启摄像头、关闭摄像头、转移主持人权限、请出会议室、锁定会议室、全员静音等操作。

**[3]**: 修改名称: 点击修改自己在本会议中的显示名称。

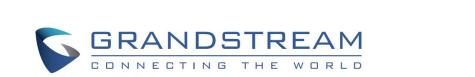

- ■: 关闭摄像头: 当前有视频的成员可以关闭其摄像头。
- :开启摄像头:当前成员未开启摄像头状态,可以邀请该成员开启摄像头。
- **》**: 静音: 当前成员麦克风开启状态, 点击可以关闭其麦克风对其进行静音操作。
- **\*3**: 发言中: 当前成员端有声音输入。点击可以关闭其麦克风对其进行静音操作。
- 2: 取消静音: 当前成员被主持人静音, 点击可以关闭静音。
- **:..**: 更多: 点击成员右侧更多按钮, 可以进行"移交主持人"、"请出会议"、"聊天"功能。
- . 聊天: 普通成员会直接显示聊天图标。点击后界面切换到聊天窗口。
- 锁定/解锁会议:点击后切换会议室锁定状态。会议室锁定后,其他成员将无法再进入会议。
- 全员静音/取消静音:点击后切换会议室全员静音状态。

### <span id="page-38-0"></span>会中聊天

Wave 会议室中提供聊天功能。

点击会议界面右侧的中的 $\overset{\text{\small\textrm{op}}}{=}$ 按钮打开聊天界面,如下图所示。

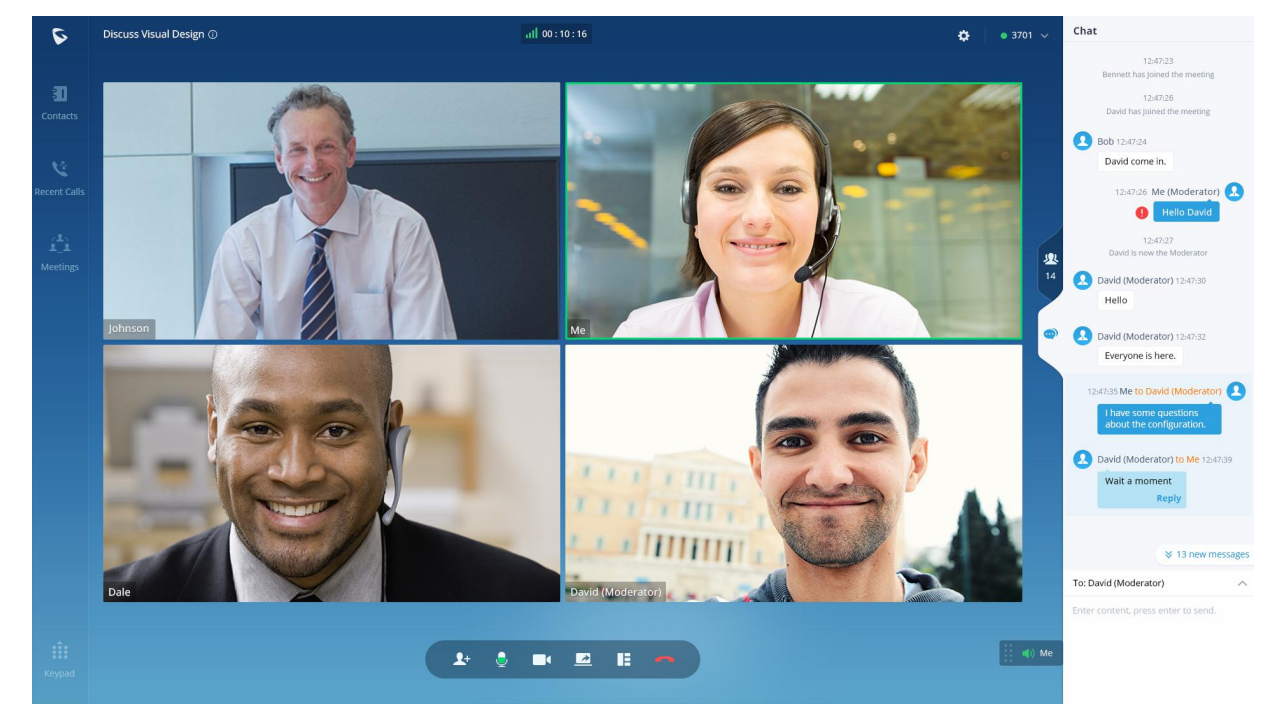

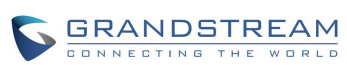

#### <span id="page-39-2"></span>图表 34:会议中聊天界面

聊天界面上除了显示所有的入会以后的聊天记录以外,还会显示入会后其他成员的入会/离会状态。 Wave 当前仅支持浏览器入会的成员聊天。

用户可以选择发送消息给所有能收到的成员,也可以选择特定成员进行发送消息。

### <span id="page-39-0"></span>结束会议

会议普通成员点击会议界面上的 按钮即可直接离开会议。

主持人点击会议界面上的 按钮,会弹出如下弹窗界面,需要主持人确认是自行离开会议还是结束 整个会议。自行离开会议建议主持人先已交主持权限;结束整个会议,则会议室所有成员都将离开会 议室。

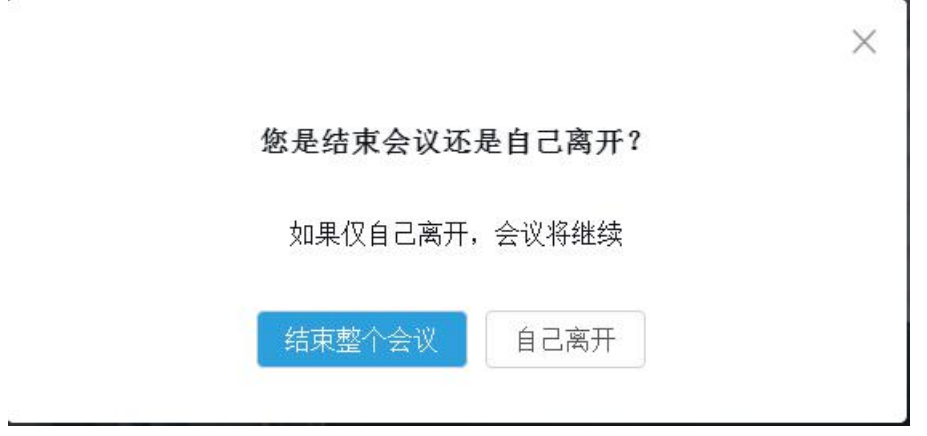

<span id="page-39-3"></span>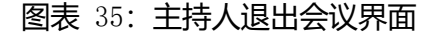

### <span id="page-39-1"></span>链接入会

链接入会适合没有帐号的人士使用。

链接入会的方式有以下两种:

- 一:点击会议预约邮件提供的会议链接按钮进入会议;
- 二:点击主持人或者其他成员分享的会议邀请链接进入会议。

链接入会的参会成员,可以在会议成员列表中点击自己的那一列,在出现的菜单栏中选择"改名"修 改自己在会议中显示的名称。

# <span id="page-40-0"></span>预约会议

Wave 可以预约会议。

点击 Wave 页面左侧菜单栏的会议菜单,打开会议界面,可以创建预约会议。

创建会议室界面如下图所示:

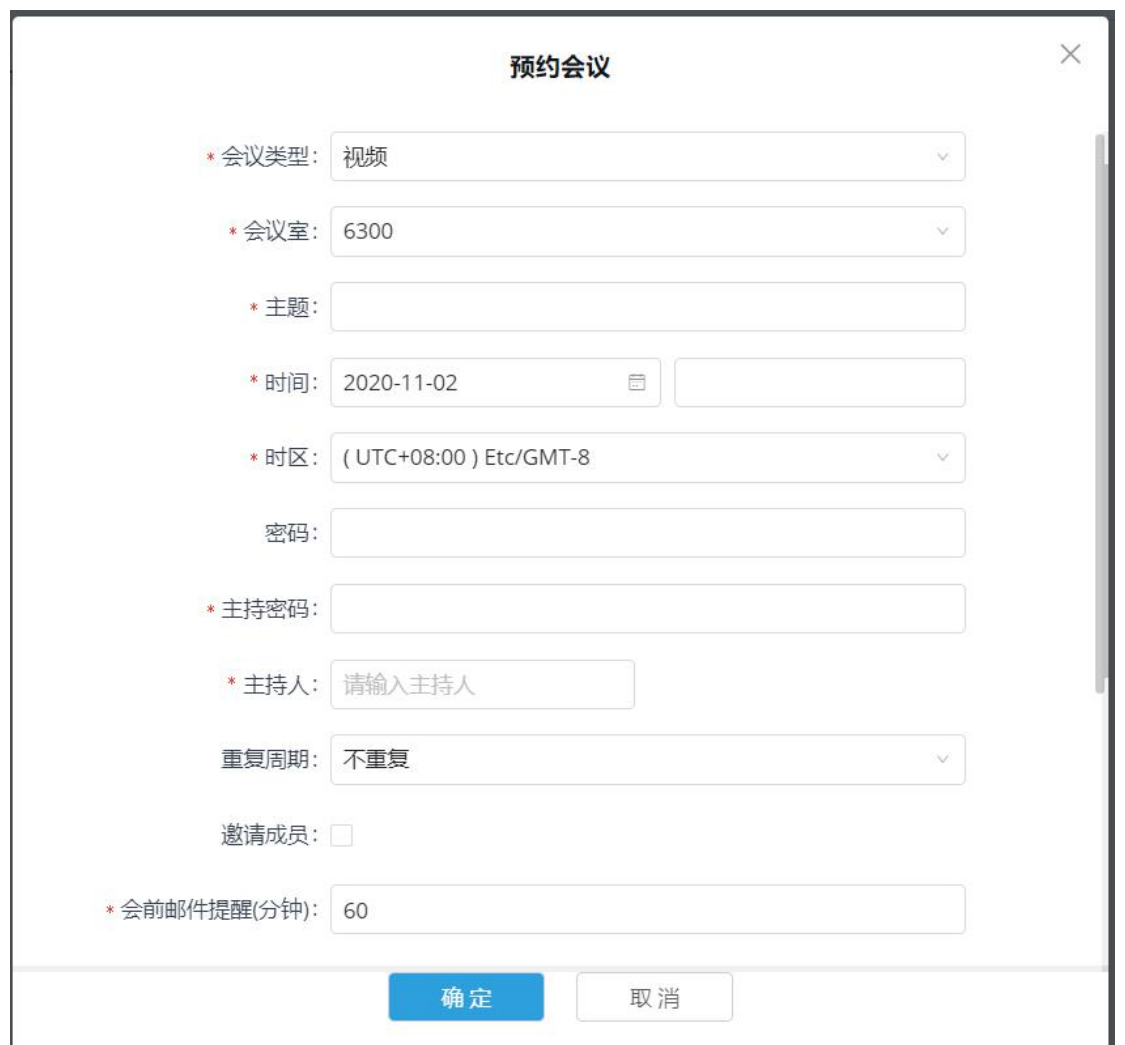

<span id="page-40-1"></span>图表 36:预约会议设置界面

#### 表格 1: 视频会议室预约配置参数表格

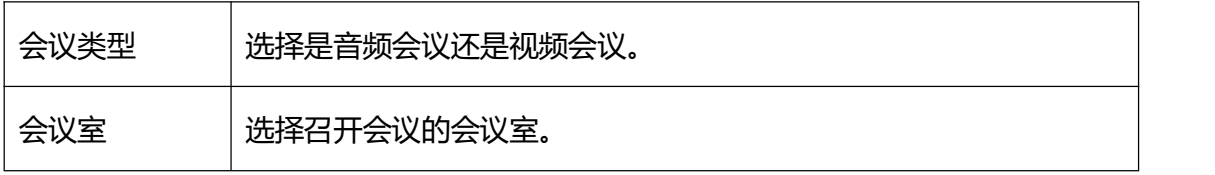

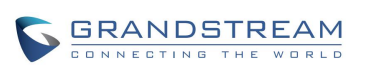

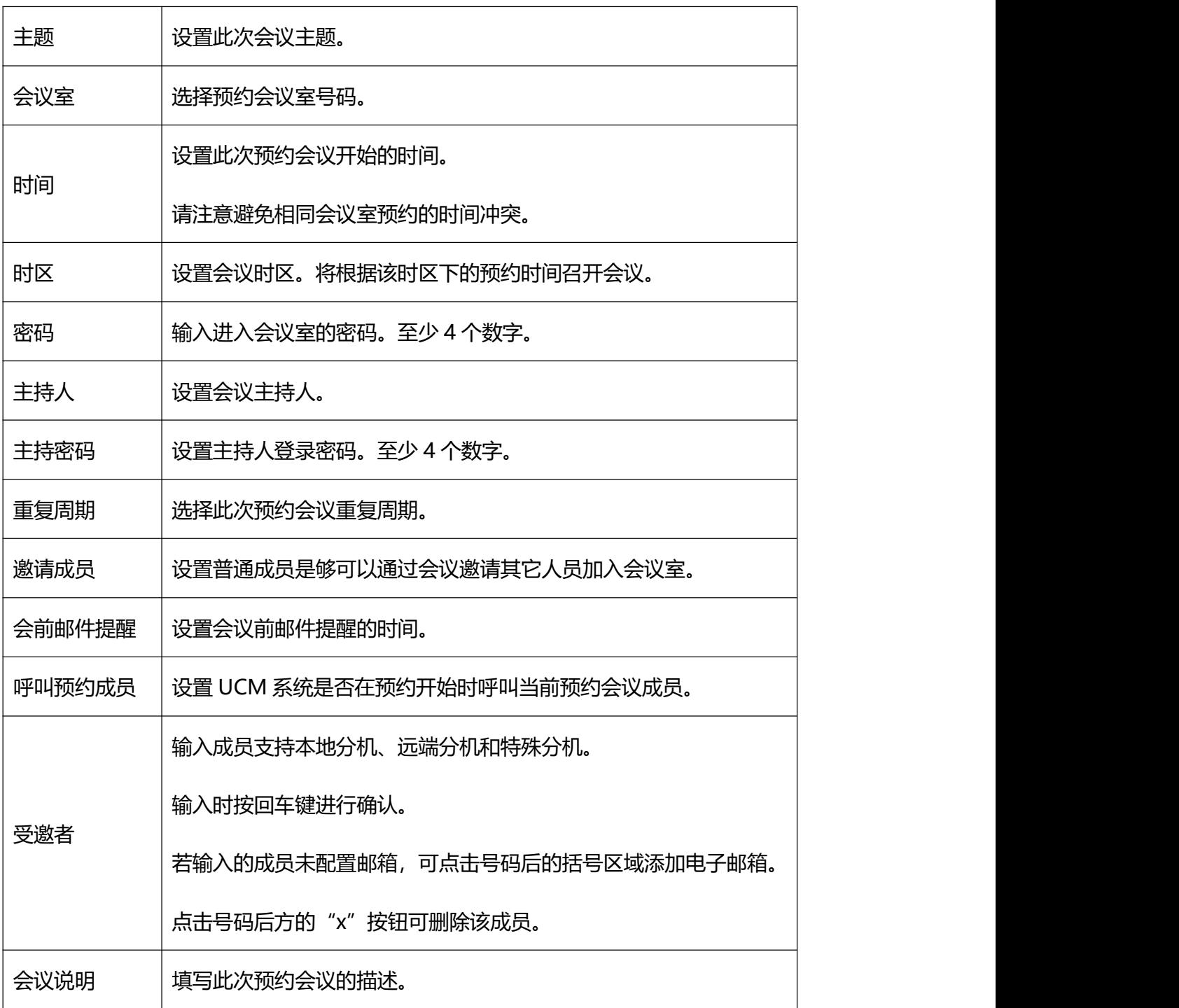

预约会议完成后,系统将自动发送邮件到参会者邮箱。

预约好的会议可以在会议界面查看,如下图所示。

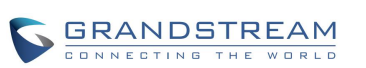

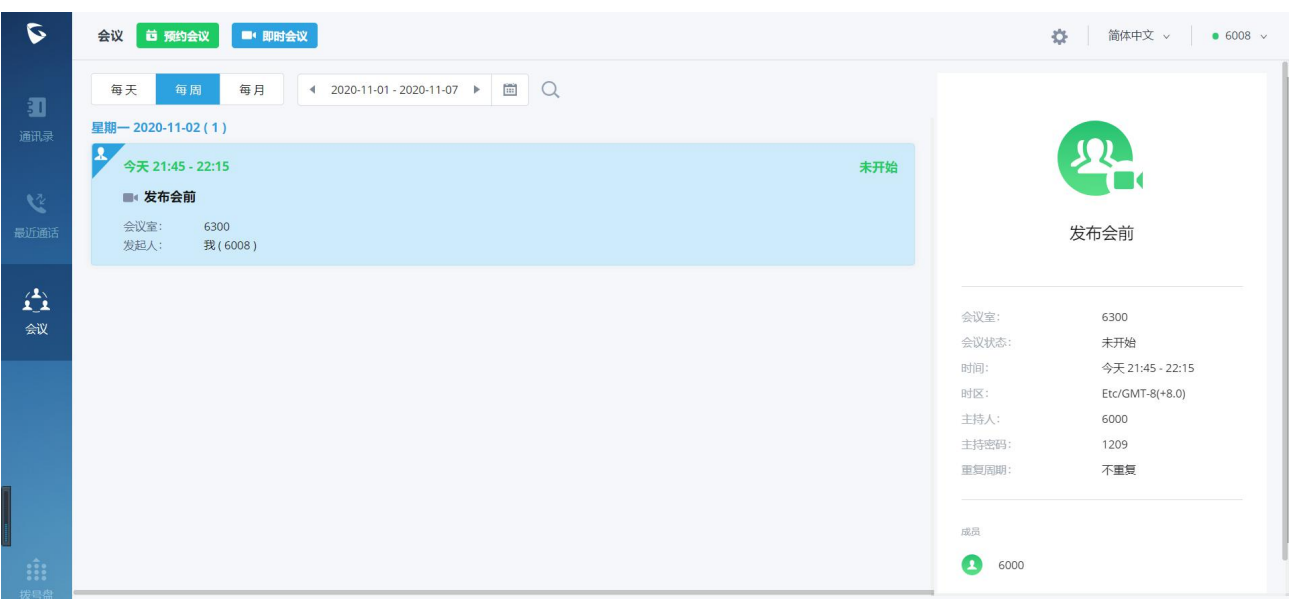

#### <span id="page-42-0"></span>图表 37:预约会议界面

会议预约完成后,UCM 系统将自动给成员用户发送预约邮件提醒。如下图所示。

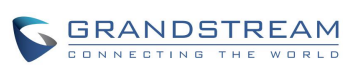

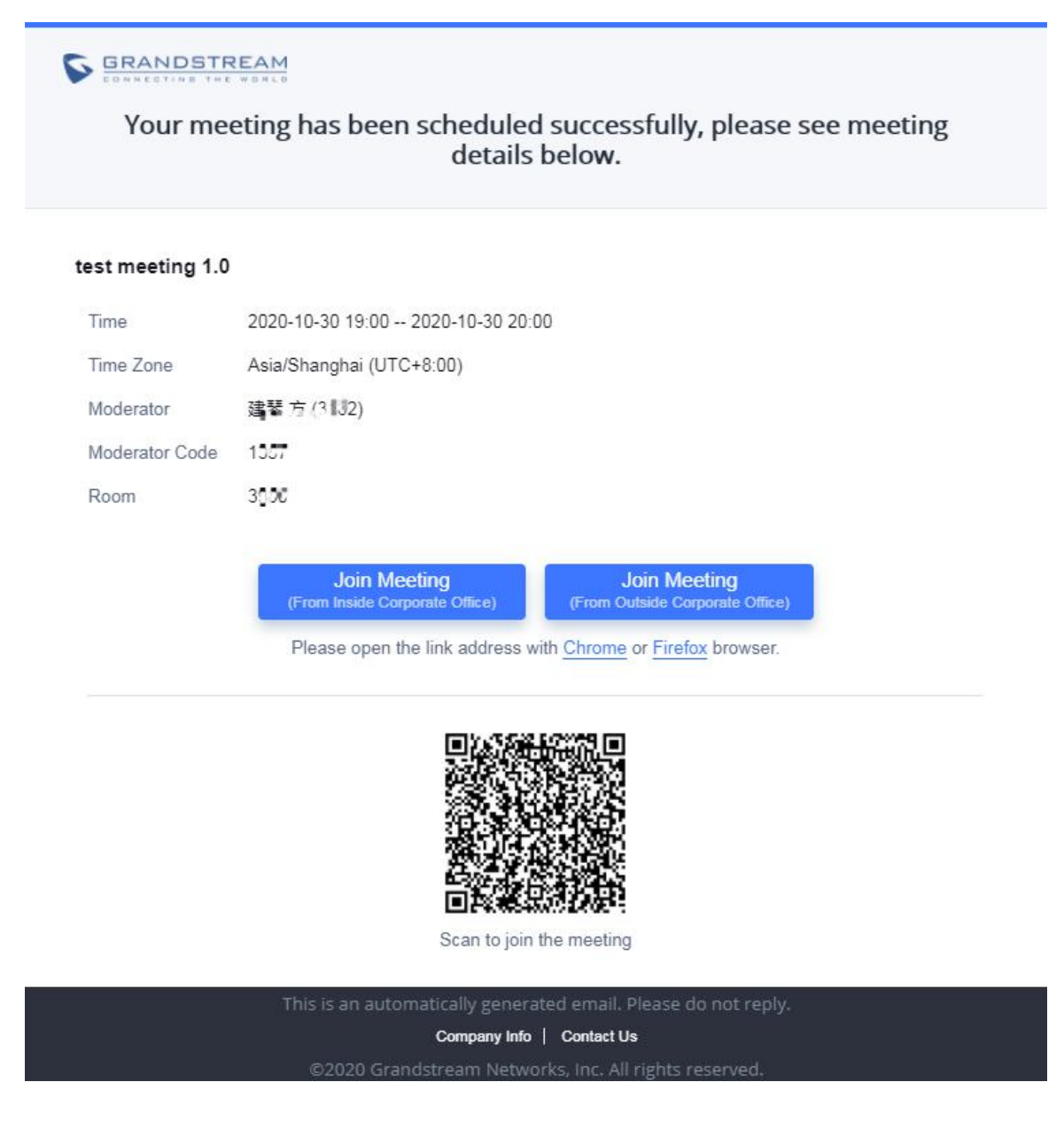

<span id="page-43-0"></span>图表 38:邮件提醒界面图表

当会议预约有变更或者会议前 15 分钟时(预约时可配置的时间),系统会再次发送相对应的邮件提醒。

Wave 用户可以点击邮件中按钮直接入会, 或者使用 Wave 手机客户端的用户可以直接扫描邮件中的二

维码进入会议。

# <span id="page-44-0"></span>语音邮件

您可以通过拨号盘拨打语音邮箱特征码(默认为\*98)来收听语音邮件。

**步骤** 1. 拨号盘输入语音邮箱特征码\*98 后发起呼叫。

**步骤** 2. 在听到语音提示后,输入要收听的语音信箱。

**步骤** 3. 语音信箱输入完成后, 根据语音提示输入语音信箱密码。

**步骤** 4. 系统检测密码正确后,根据语音提示可以开始听取语音邮件。

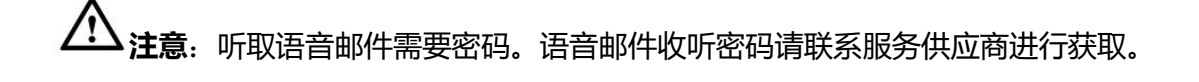

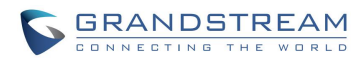

# <span id="page-45-0"></span>通讯录

Wave 的通讯录中显示的是 UCM 的企业 SIP 联系人。 通讯录显示了联系人的在线状态以及通话状态。 可以对联系人进行详情查看,并发起呼叫。

### <span id="page-45-1"></span>常用联系人

联系人支持设置为常用联系人。

如下图所示,点击界面联系人右上角的人可将该联系人设置为常用联系人。 常用联系人将会在通讯录列表最上方显示。

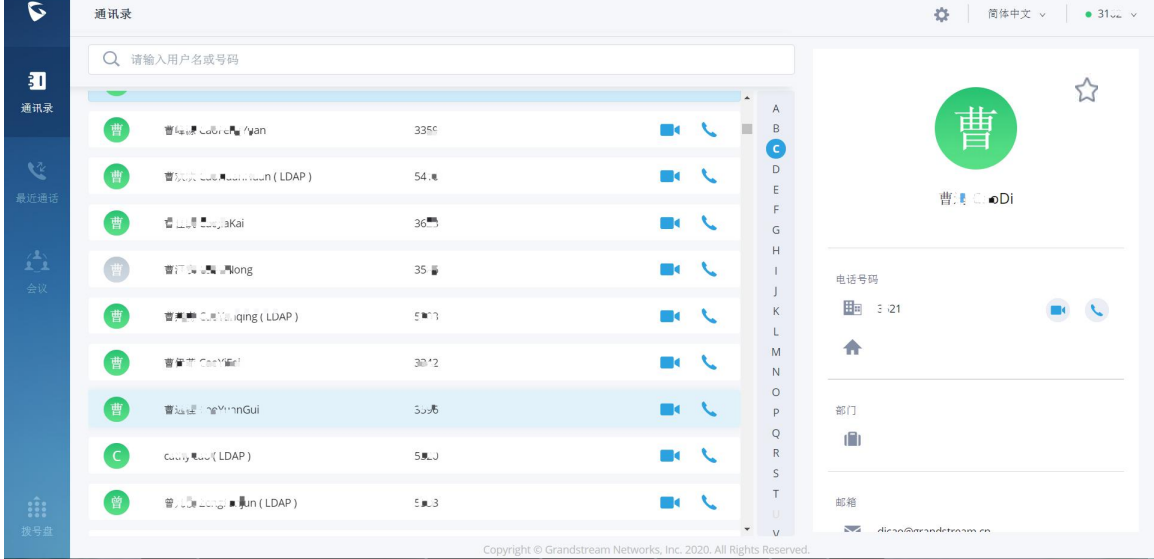

#### <span id="page-45-3"></span>图表 39: 常用联系人设置界面

# <span id="page-45-2"></span>搜索联系人

Wave 支持联系人搜索, 您可以点击联系人界面上方的搜索框进入搜索界面来搜索联系人。 搜索界面如下图所示。

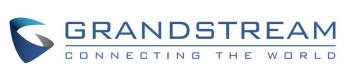

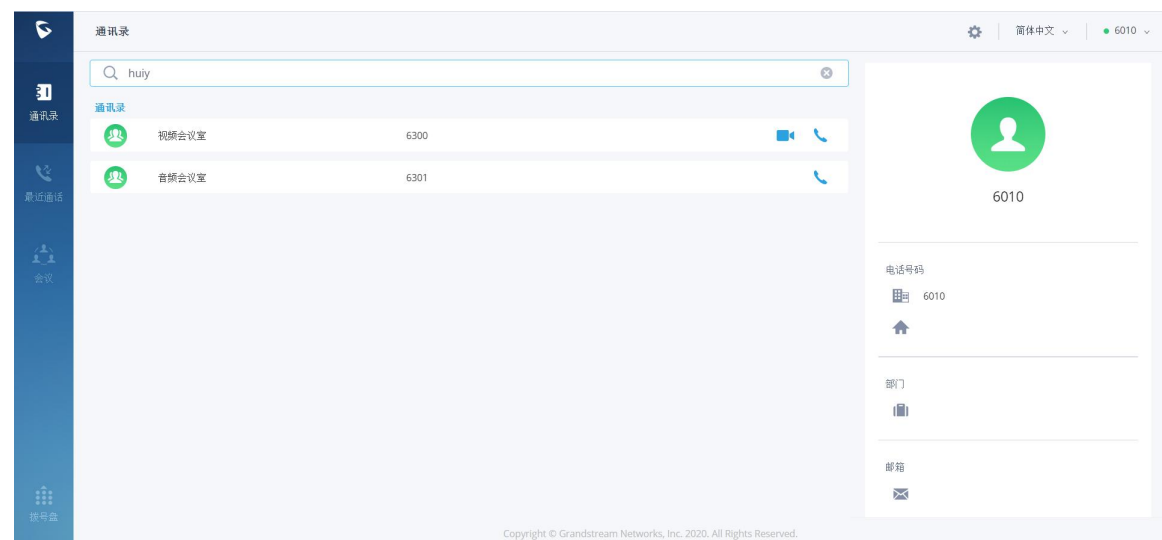

#### <span id="page-46-0"></span>图表 40:联系人搜索界面

联系人搜索支持姓名及号码的模糊匹配,即您输入字符时将实时显示出匹配的号码。 点击搜索到的结果即可查看该联系人详情。

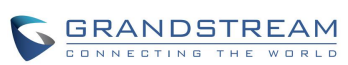

# <span id="page-47-0"></span>通话记录

Wave 左侧的"最近通话"菜单记录了本机上该帐号的通话记录。

通话记录中保留了 Wave 近期的通话信息。在通话记录中, 您可以直接查看所有记录, 也可以分类查 看未接来电。

点击拨号界面即可查看通话记录列表区域。通话记录页面如下图所示。

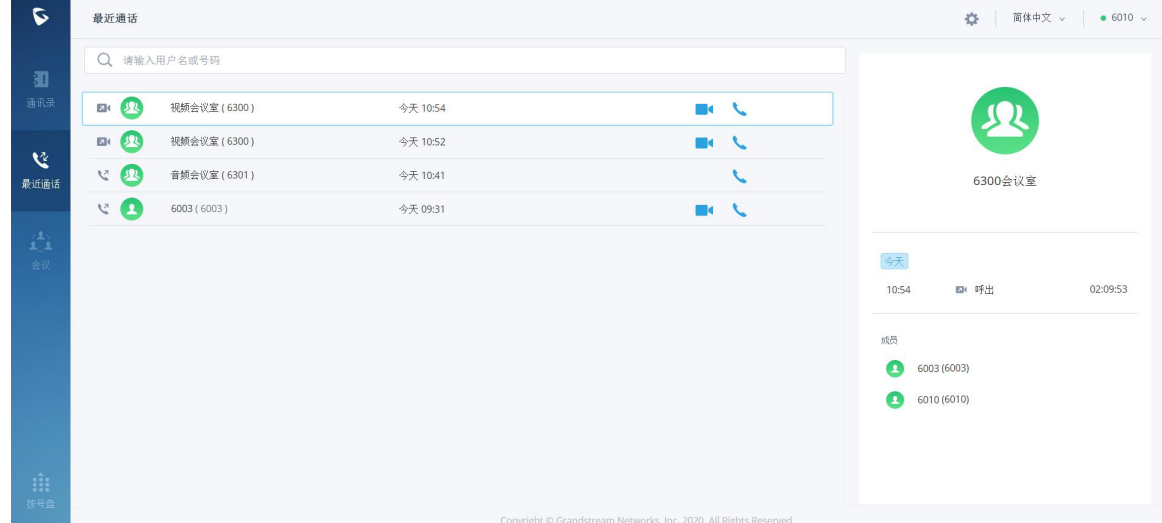

<span id="page-47-1"></span>图表 41:通话记录

- :表示音频呼入电话。
- :表示已拨音频呼出电话。
- 入<br><<br />
表示音频未接电话。
- 24: 表示视频呼入电话。
- 2 · 表示视频呼出通话。
- . XI<sup>(</sup>: 表示视频未接电话。

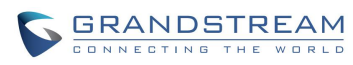

# <span id="page-48-0"></span>设置

Wave 页面右上角为设置区域。

### <span id="page-48-1"></span>基本设置

点击 Wave 界面右上方的 按钮可以打开基本设置:音频设置、摄像头设置、门禁设置、监控设置、 导出日志,查看 Wave 版本号。

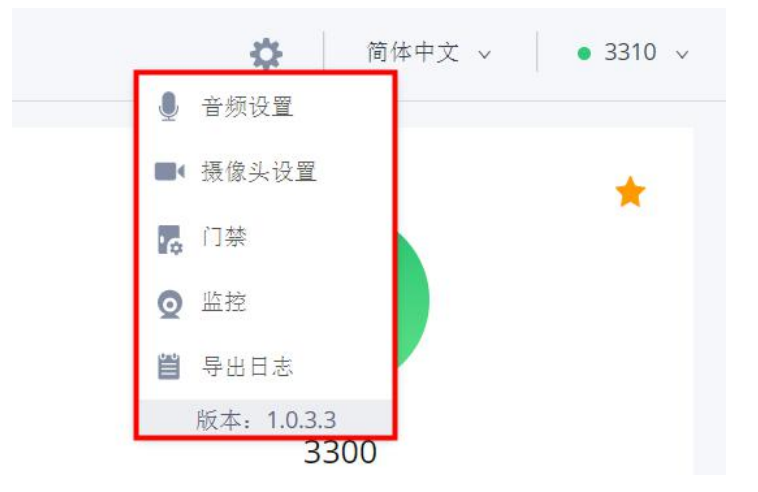

<span id="page-48-3"></span>图表 42: 设置菜单界面

<span id="page-48-2"></span>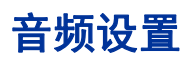

音频设置如下图所示:

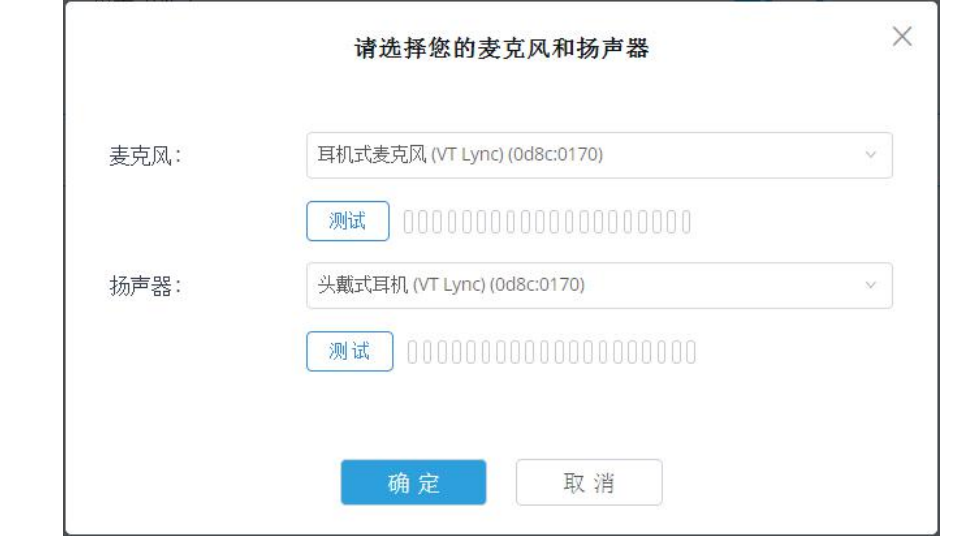

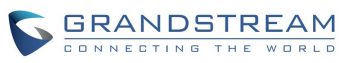

#### <span id="page-49-2"></span>图表 43:音频设置界面

当设备接入多个音频设备时,可以通过音频设置进行选择。 通常情况下用户第一次登录 Wave 后, 系统就会要求用户设置音频设备, 以便能够正常通话。

### <span id="page-49-0"></span>摄像头设置

摄像头设置如下图所示:

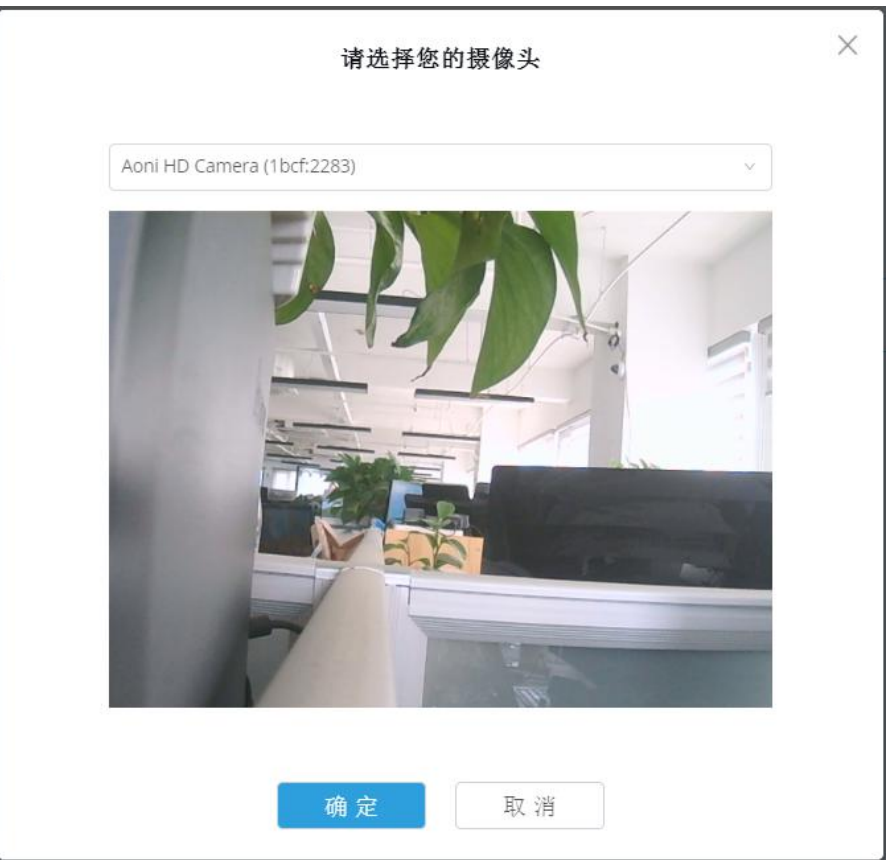

<span id="page-49-3"></span>图表 44:摄像头设置界面

当设备接入多个音频设备时,可以通过音频设置进行选择。 若用户第一次发起视频呼叫时,系统就会要求用户设置摄像头设备,以便能够正常通话。

#### <span id="page-49-1"></span>门禁

门禁设置如下图所示:

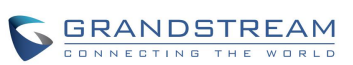

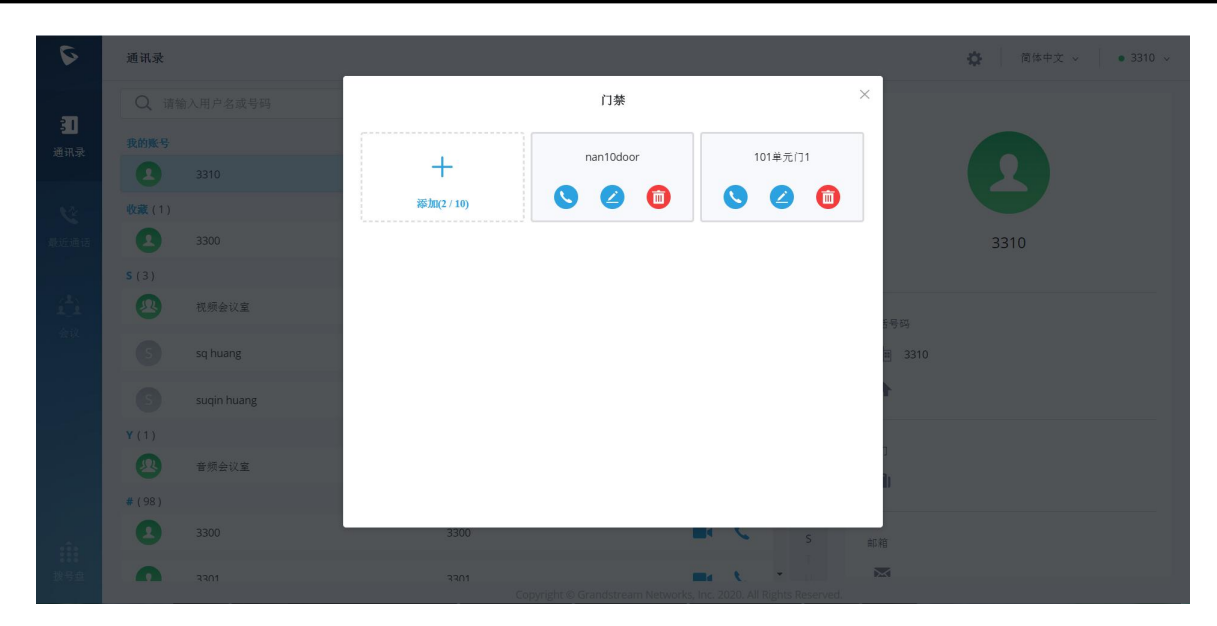

图表 45:门禁设置界面

点击添加按钮进行门禁相关参数配置。如下图所示:

<span id="page-50-0"></span>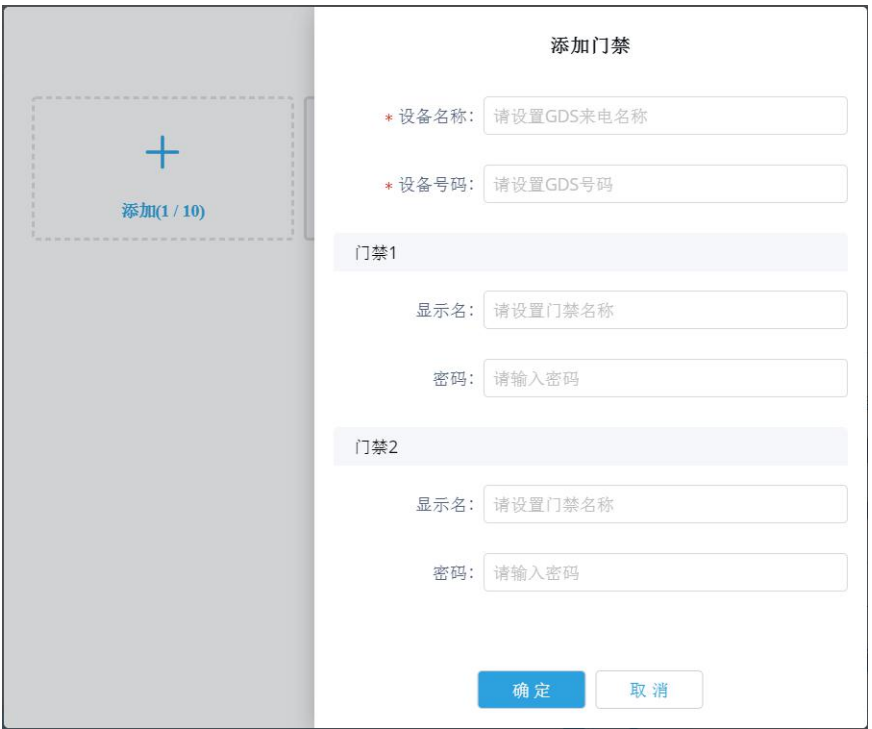

<span id="page-50-1"></span>图表 46:添加门禁界面

门禁设置完成后,用户可以在有人按门铃时,收到门禁来电,显示如下界面:

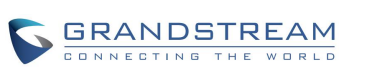

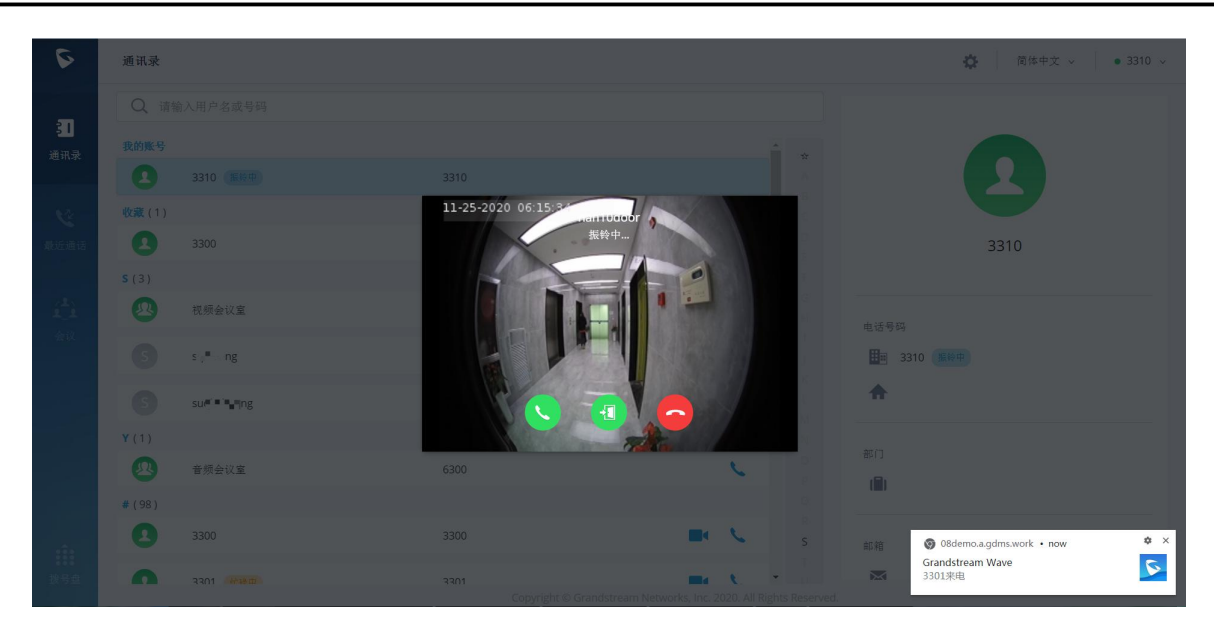

图表 47:门禁响铃来电界面

<span id="page-51-0"></span>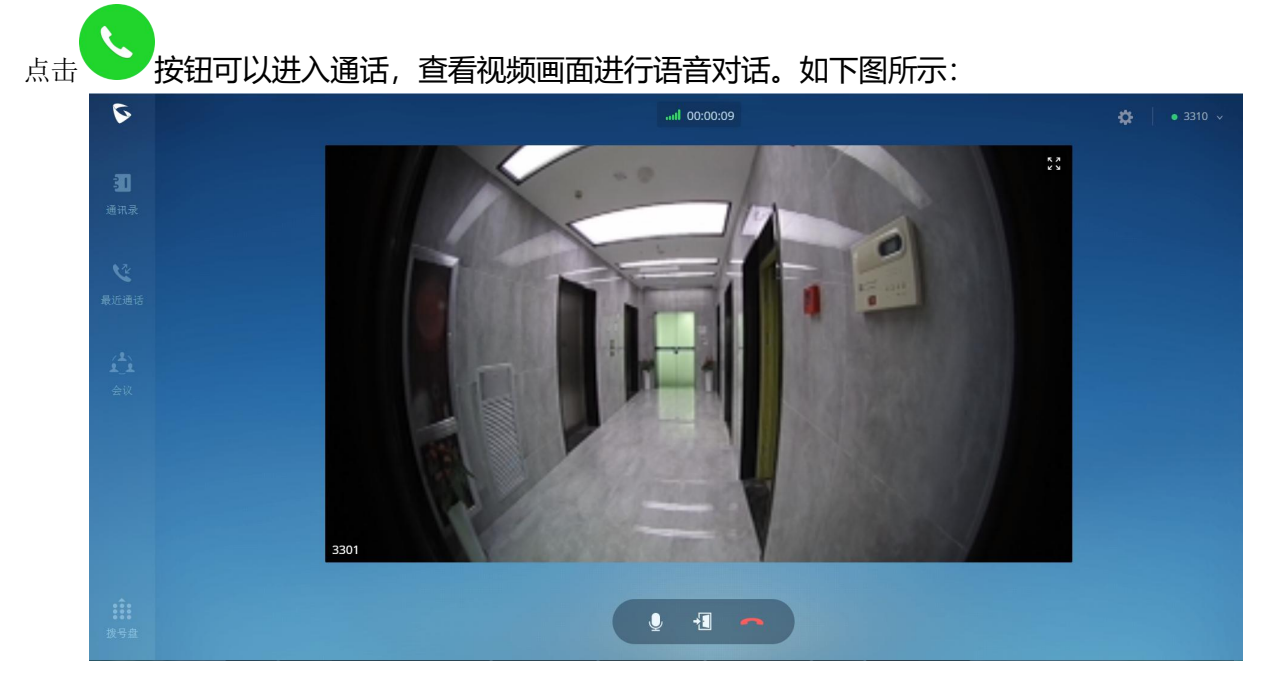

图表 48:门禁通话界面

<span id="page-51-1"></span>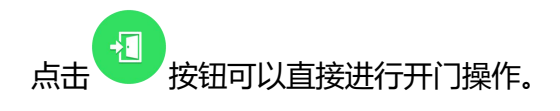

▲▲<br><<br />
注意: 当前仅支持潮流的 GDS 门禁系列产品。

用户也可以呼叫门禁号码或者通过设置中的门禁发起对应呼叫,进行主动开门。

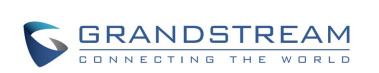

### <span id="page-52-0"></span>监控

监控设置如下图所示:

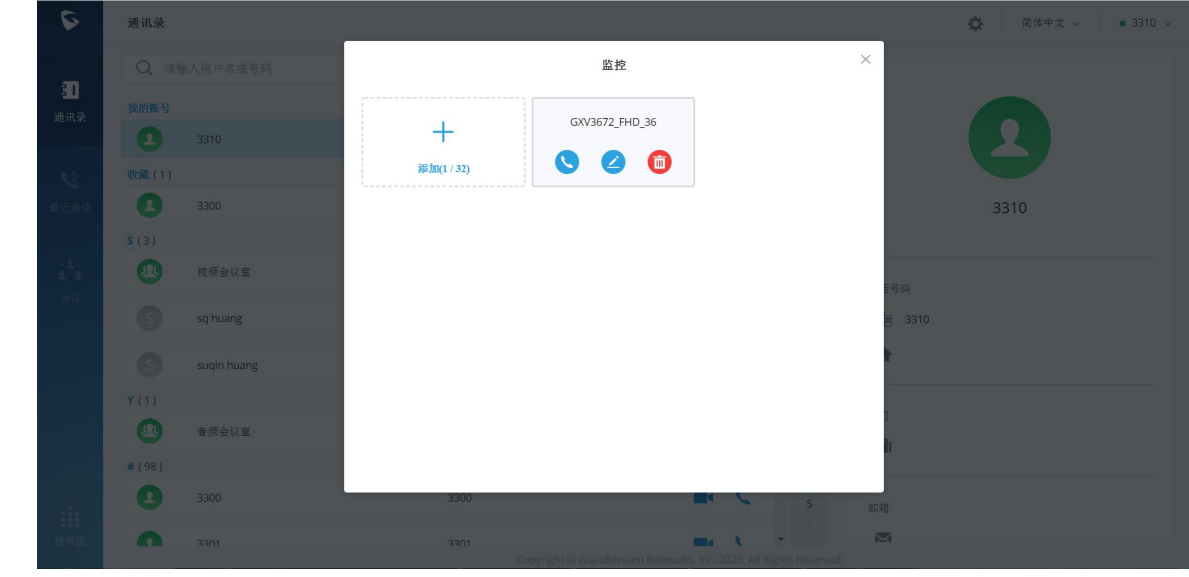

<span id="page-52-1"></span>图表 49:监控设置界面

#### 点击添加按钮进行监控相关参数配置。如下图所示:

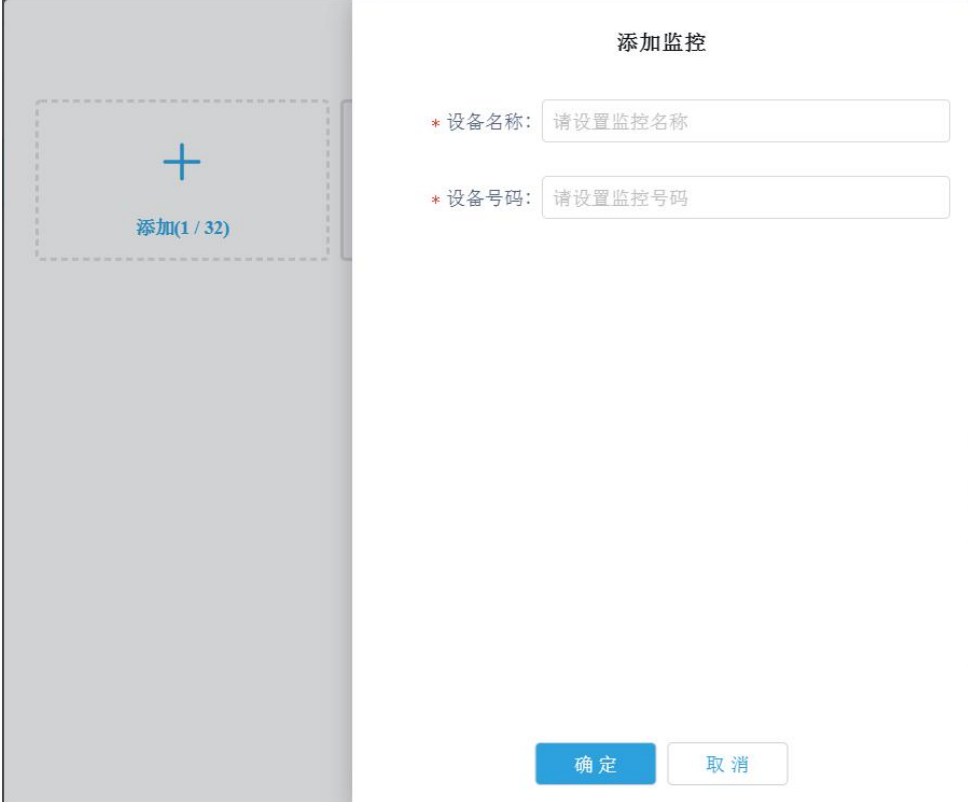

<span id="page-52-2"></span>图表 50:添加监控界面

监控设备添加完成后,用户可以在监控界面呼叫某个监控进行查看对应视频界面。

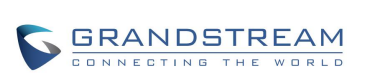

<u>ノ◆、<br>全篇:监控产品需注册 SIP 帐号才能成功添加。</u>

# <span id="page-53-0"></span>导出日志

若您在使用 Wave 时出现问题,可以使用导出日志功能将日志保存在电脑本地。日志功能便于我们定 位问题以便为您提供更好的使用体验。

# <span id="page-53-1"></span>语言设置

Wave 当前仅支持中文和英语。

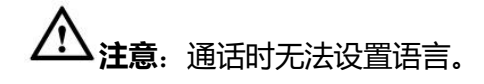

# <span id="page-53-2"></span>帐号设置

点击帐号区域,可以查看帐号二维码,进入帐号管理页面,或者登出。

<span id="page-53-4"></span>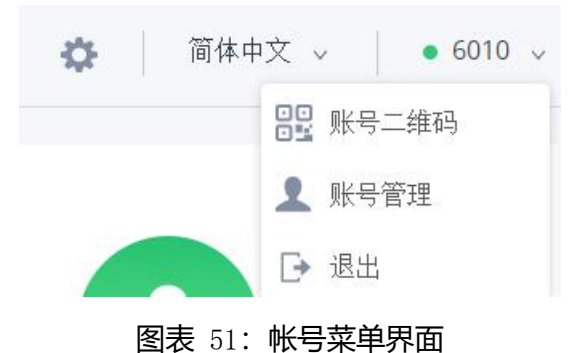

帐号二维码为 Wave 的手机用户提供快速方便的登录使用。

### <span id="page-53-3"></span>帐号管理

Wave 集成了 UCM 的 User Portal 功能。即通过帐号管理即可以直接进入 User Portal 界面。如下图所

#### 示。

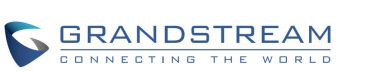

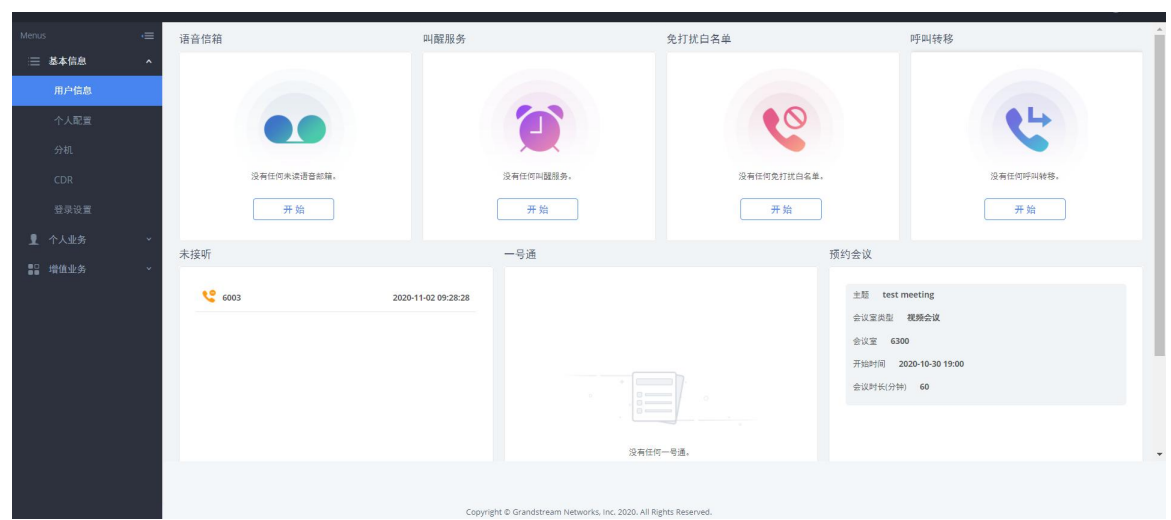

#### <span id="page-54-0"></span>图表 52:帐号管理界面图表

通过帐号管理,用户可以查看用户信息、进行个人信息配置、分机设置、查看 CDR、登录设置。 用户还可以进行以下更多的业务设置:

- 一号通
- 语音信箱
- 录音文件
- 经理秘书业务
- 视频会议
- 呼叫队列
- 叫醒服务
- CRM 用户设置

更多关于帐号设置,可以查阅 User [Portal](http://www.grandstream.com/sites/default/files/Resources/UCM_User_Portal_0.pdf) Guide。

**注意**:用户忘记密码进行密码重置或者在帐号管理内进行密码修改,所重置/修改的密

码为 User Portal 的密码,而非 SIP 帐号的密码。

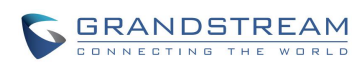